# **GW 管理ポータル**

# **操作マニュアル**

# **加盟店用**

# **Ver. 2.0**

2019 年 6 月改訂

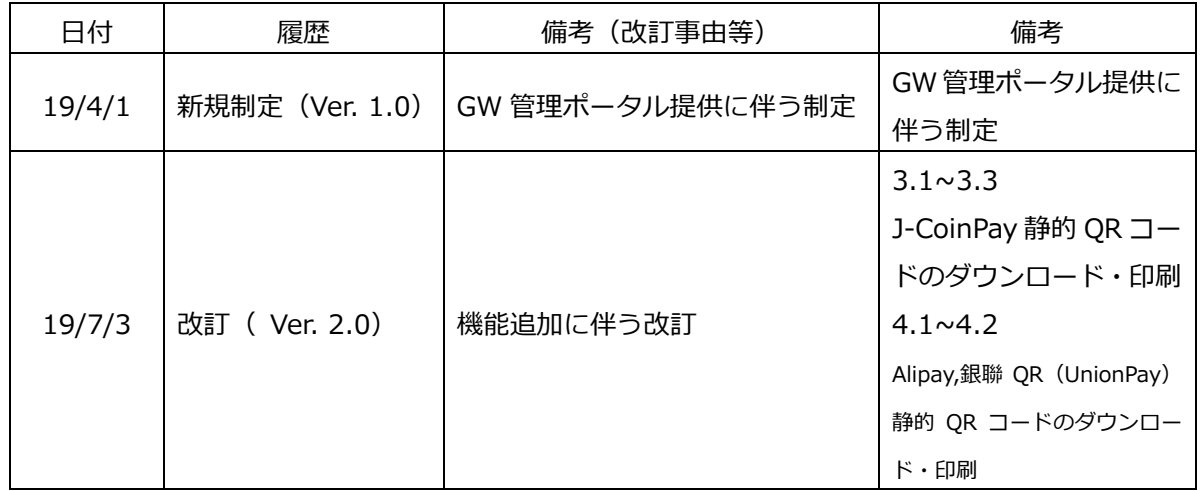

はじめに

本ドキュメントは、GW 管理ポータルを利用する加盟店の担当者向けの操作マニュアルです。 GW 管理ポータルでは、加盟店等の情報管理機能を提供し、取引レポートダウンロードや取引明 細検索等の機能をサポートしています。

**► ブラウザは Chrome、Firefox、Safari と IE(Version11 以上)。** 

➢ サポート言語:日本語、中国語、英語を選択可能。

## 目次

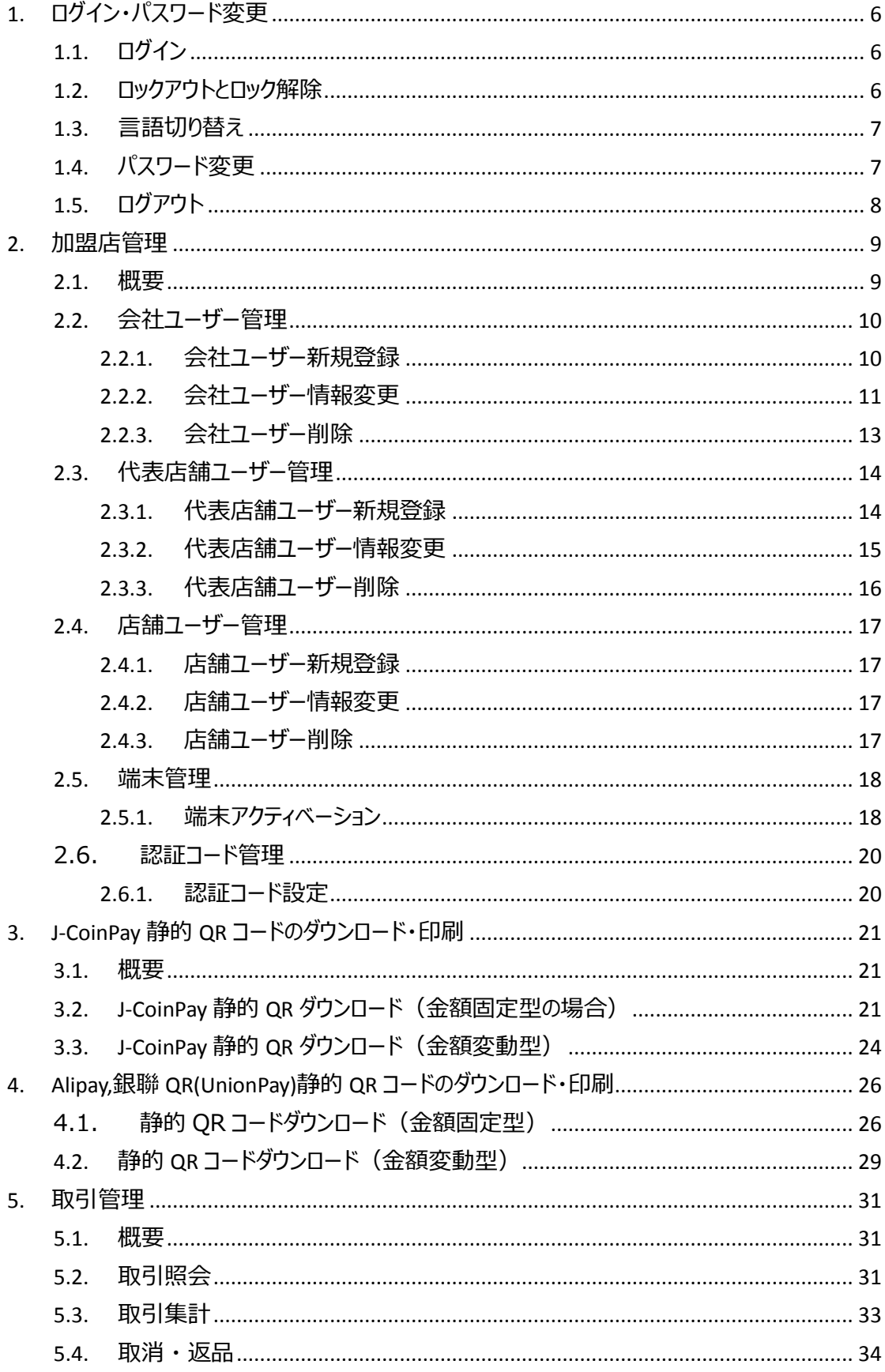

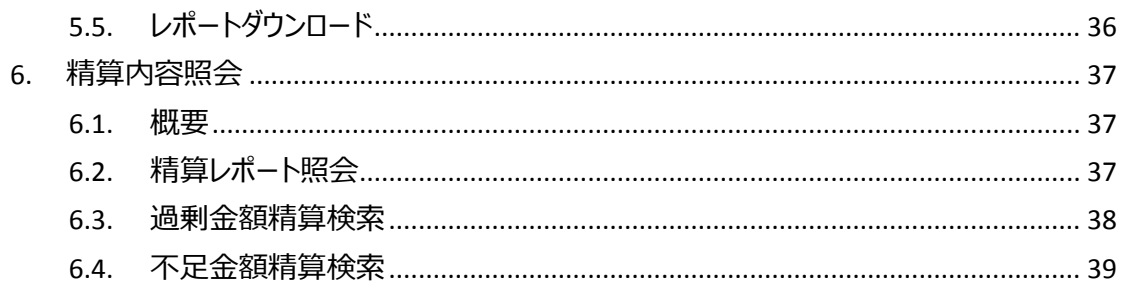

## <span id="page-5-0"></span>**1. ログイン・パスワード変更**

## <span id="page-5-1"></span>**1.1. ログイン**

QR 決済ゲートウェイシステム(以下、GW システム)の管理ポータルには、下記の URL にアクセスし、 パスワード認証をすることによってログインすることができます。

管理ポータル URL: https://mp.jcoingw.com/#/login

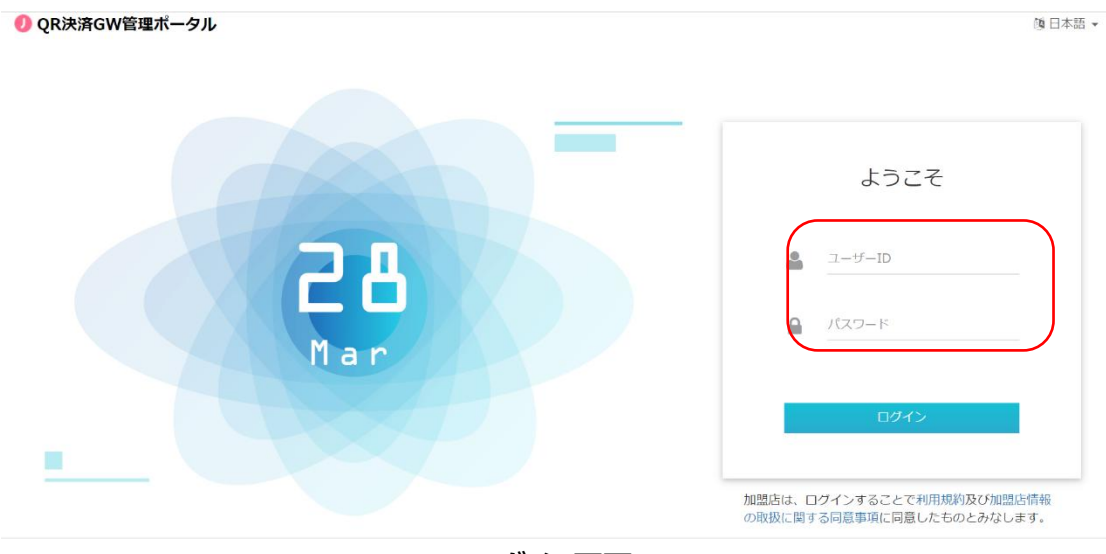

**ログイン画面**

## <span id="page-5-2"></span>**1.2. ロックアウトとロック解除**

不正なログインを防ぐため、パスワード認証に 10 回連続して失敗した場合、システムは当該 ユーザーを一時的にロックアウトします。ロックアウト後、一定時間(現状は 3 時間)が経過すると システムは自動的に当該ユーザーのロックを解除します。

## <span id="page-6-0"></span>**1.3. 言語切り替え**

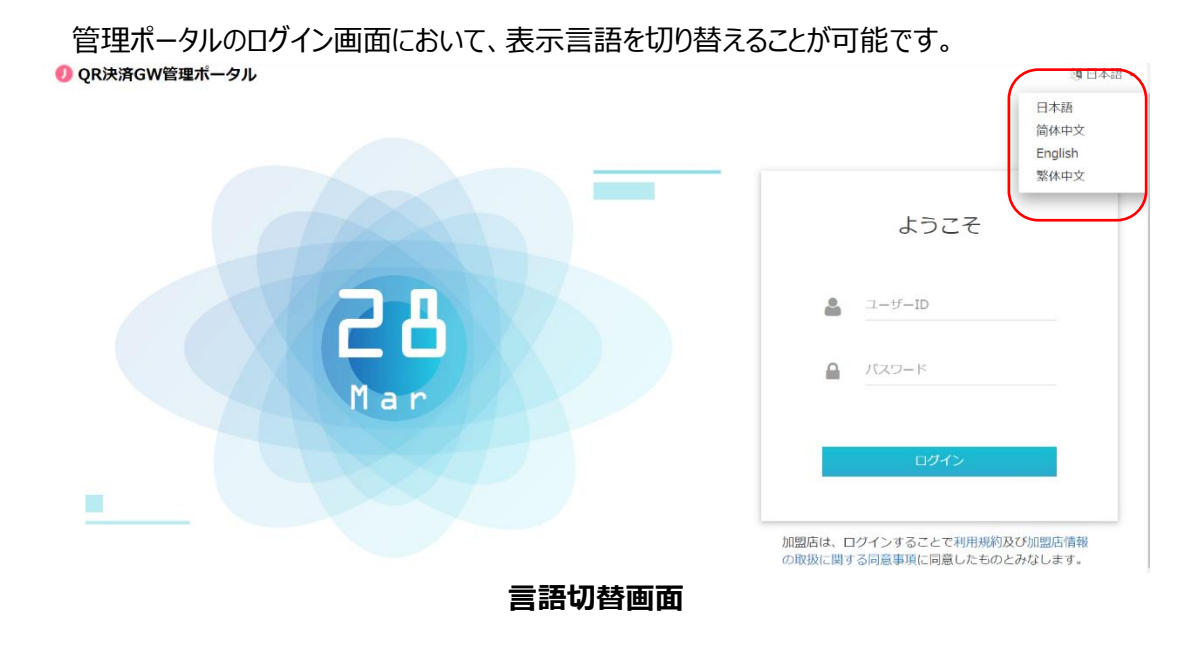

## <span id="page-6-1"></span>**1.4. パスワード変更**

管理ポータルへのログイン後、ユーザーは以下の手順でパスワードを変更することができます。

- ① 管理ポータル画面右上のユーザー名をクリックしてプルダウンメニューを展開する
- ② プルダウンメニューの「パスワード変更」をクリックする
- ③ 現在のパスワードを入力し、新しいパスワードを2回入力する

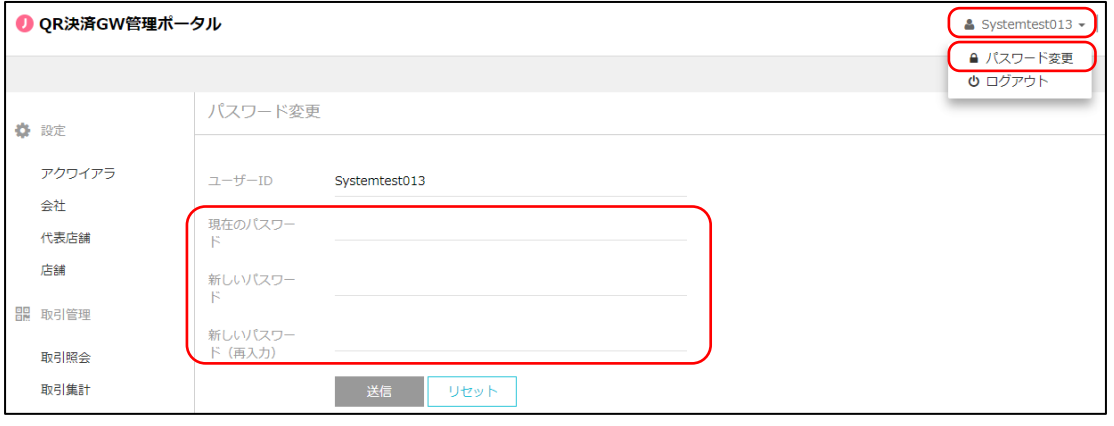

**パスワード変更画面**

なお、パスワードは、数字と英字(大文字と小文字をそれぞれ 1 文字以上)を含む 8 文字以上に する必要があります。

## <span id="page-7-0"></span>**1.5. ログアウト**

- ユーザーは以下の手順で管理ポータルからログアウトできます。
- ① 管理ポータル画面右上のユーザー名をクリックしてプルダウンメニューを展開する
- ② プルダウンメニューの「ログアウト」をクリックする

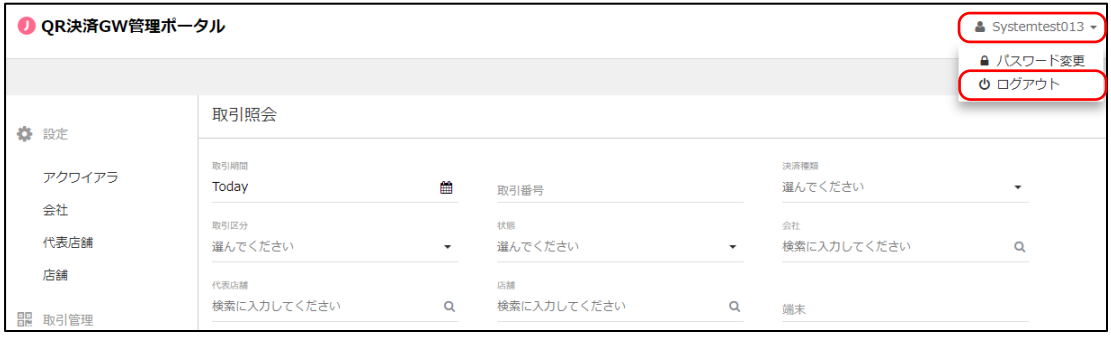

**ログアウト画面**

なお、ログイン中に無操作状態が 30 分間継続した場合は、システム的に自動ログアウトしま す。

## <span id="page-8-0"></span>**2. 加盟店管理**

## <span id="page-8-1"></span>**2.1. 概要**

代表店舗ユーザーは、管理ポータル画面の左フレームにある「設定」メニューから「会社ユーザ ー」、「代表店舗ユーザー」、「店舗ユーザー」の新規登録・変更・削除を行うことができます。

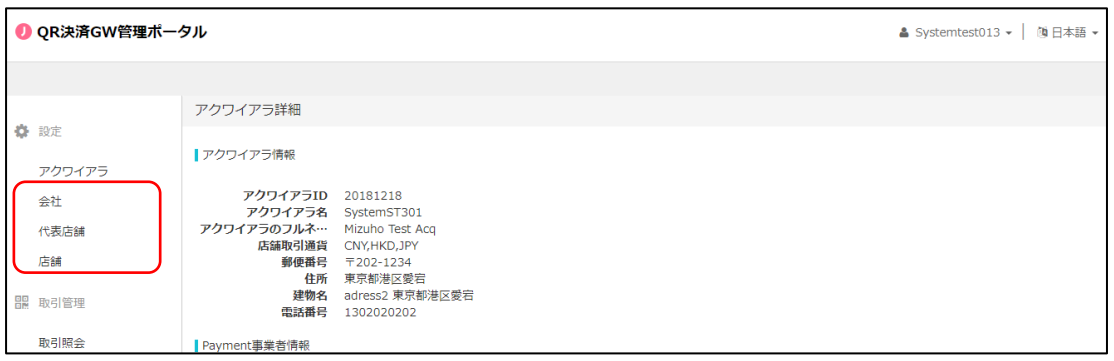

**設定メニュー**

## <span id="page-9-0"></span>**2.2. 会社ユーザー管理**

#### <span id="page-9-1"></span>**2.2.1. 会社ユーザー新規登録**

「会社ユーザー」の新規登録は以下の手順で実施します。

- ① 画面左のメニューから「会社」をクリック
- ② 表示された「会社」一覧の中から、「会社ユーザー」を追加したい「会社」の「会社コード」を クリック

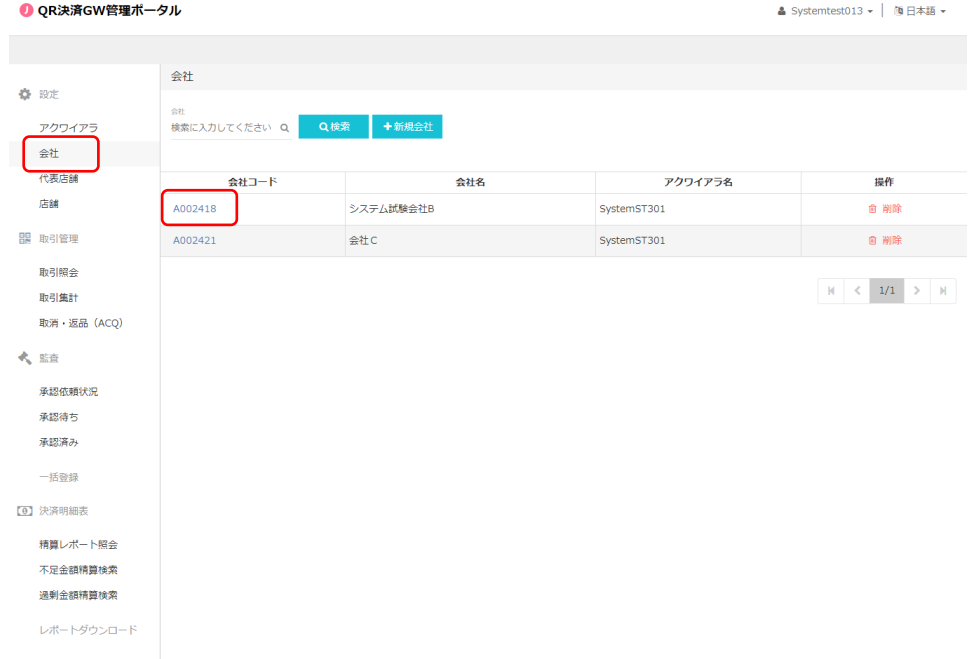

③ 表示された会社詳細画面の下部の「+新規ユーザー」をクリック

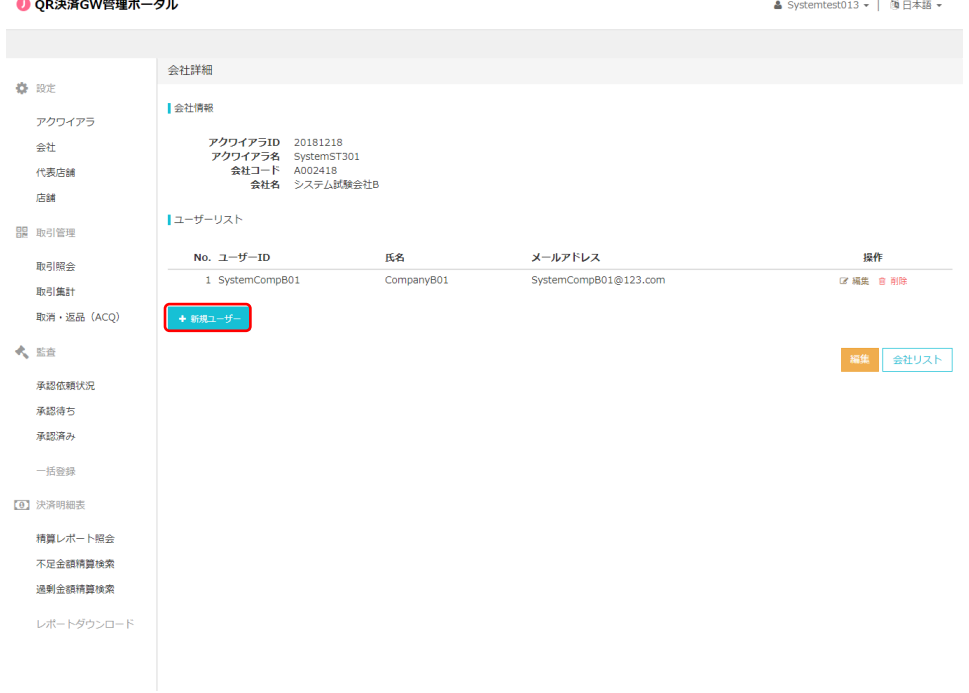

④ 「会社ユーザー情報」を入力

※「役割」欄の「Group」をクリックし、緑色に反転させて下さい。

⑤ 「保存」をクリック

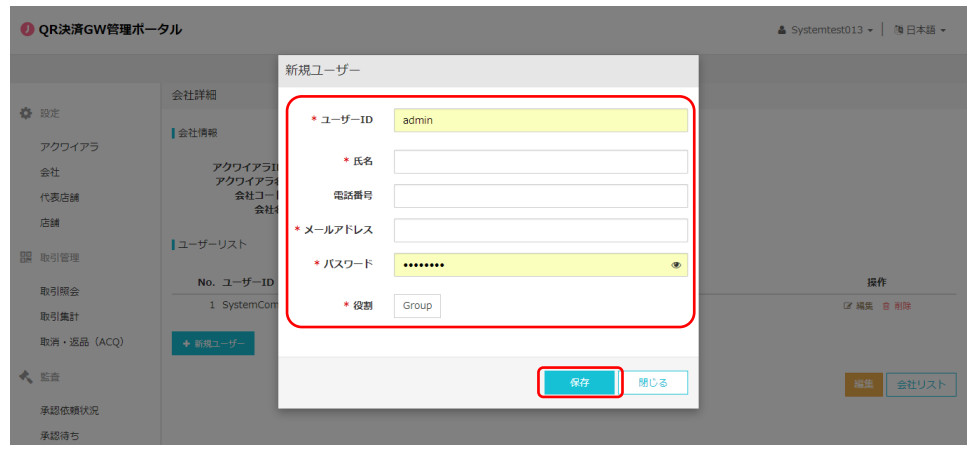

#### <span id="page-10-0"></span>**2.2.2. 会社ユーザー情報変更**

「会社ユーザー」の情報変更は以下の手順で実施します。

- ① 画面左のメニューから「会社」をクリック
- ② 表示された「会社」一覧の中から、「会社ユーザー情報」を変更したい「会社ユーザー」が所属 する「会社」の「会社コード」をクリック

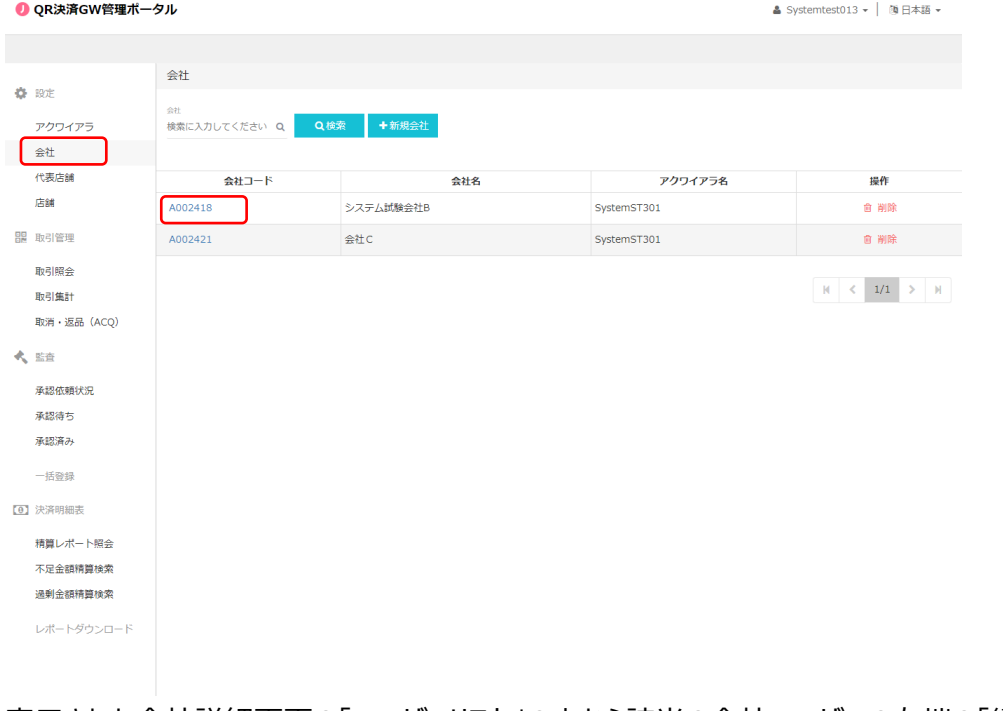

③ 表示された会社詳細画面の「ユーザーリスト」の中から該当の会社ユーザーの右端の「編集」 をクリック

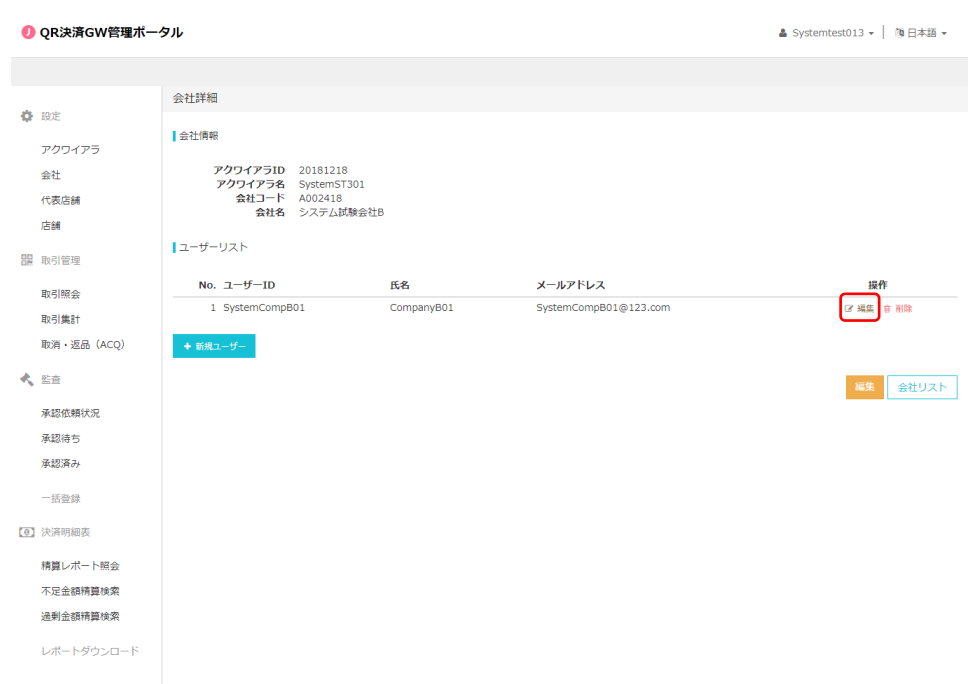

- 「会社ユーザー情報」の変更箇所を入力
- 「保存」をクリック

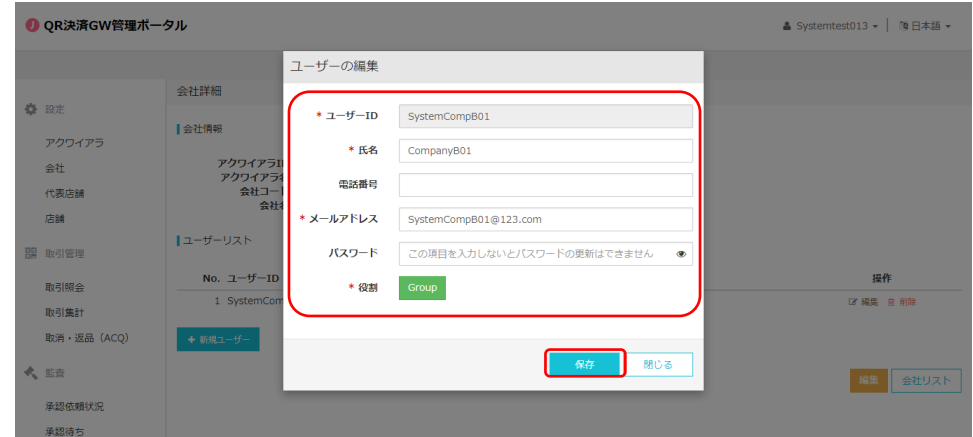

#### <span id="page-12-0"></span>**2.2.3. 会社ユーザー削除**

「会社ユーザー」の削除は以下の手順で実施します。

- ① 画面左のメニューから「会社」をクリック
- ② 表示された「会社」一覧の中から、削除したい「会社ユーザー」が所属する「会社」の「会社コ ード」をクリック
- ③ 表示された会社詳細画面の「ユーザーリスト」の中から該当の会社ユーザーをの右端の「削除」 をクリック

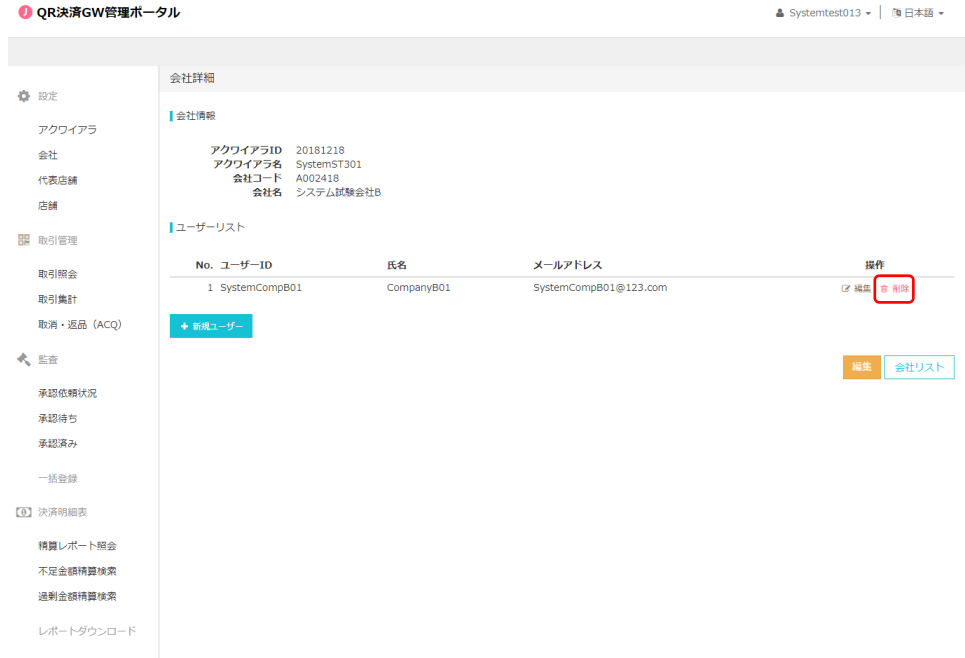

④ 「会社」削除の確認画面が表示されるので、問題がなければ「確認」をクリック

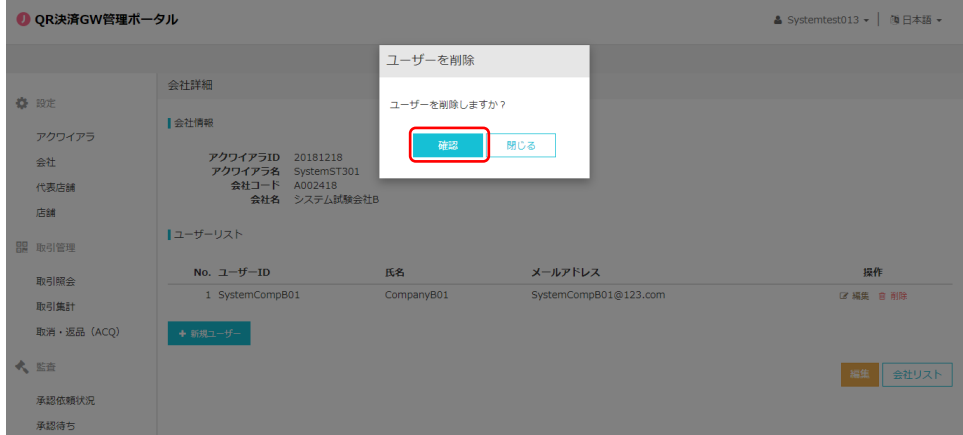

## <span id="page-13-0"></span>**2.3. 代表店舗ユーザー管理**

## <span id="page-13-1"></span>**2.3.1. 代表店舗ユーザー新規登録**

「代表店舗ユーザー」の新規登録は以下の手順で実施します。

- 画面左のメニューから「代表店舗」をクリック
- 表示された「代表店舗」一覧の中から、ユーザーを追加したい「代表店舗」をクリック

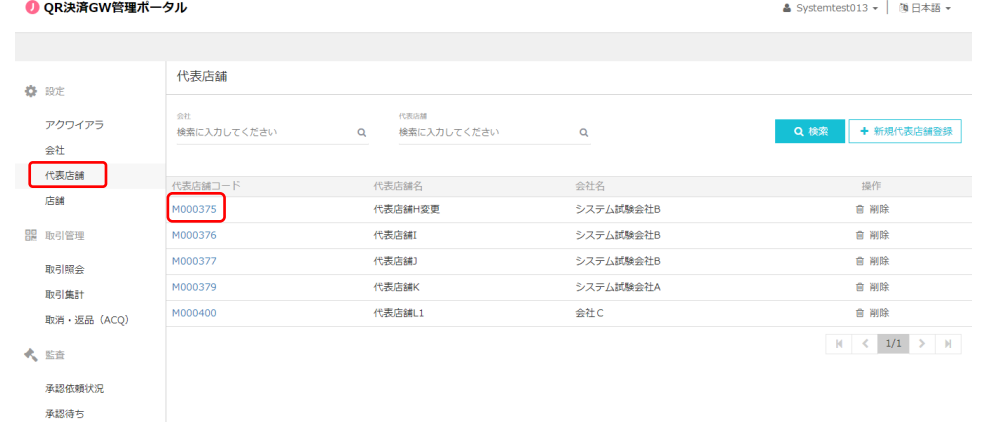

表示された代表店舗詳細画面下部の「ユーザー」ブロックの下の「+新規作成」をクリック

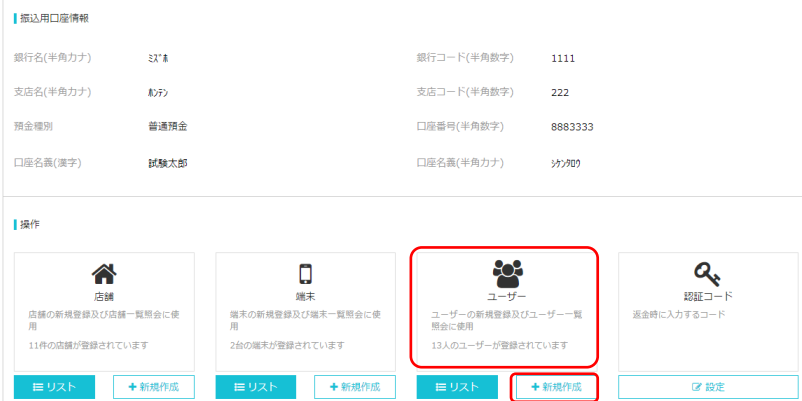

- 新規「代表店舗ユーザー情報」を入力(「ユーザー種類」は「代表店舗」を選択)
- 「確認」をクリック

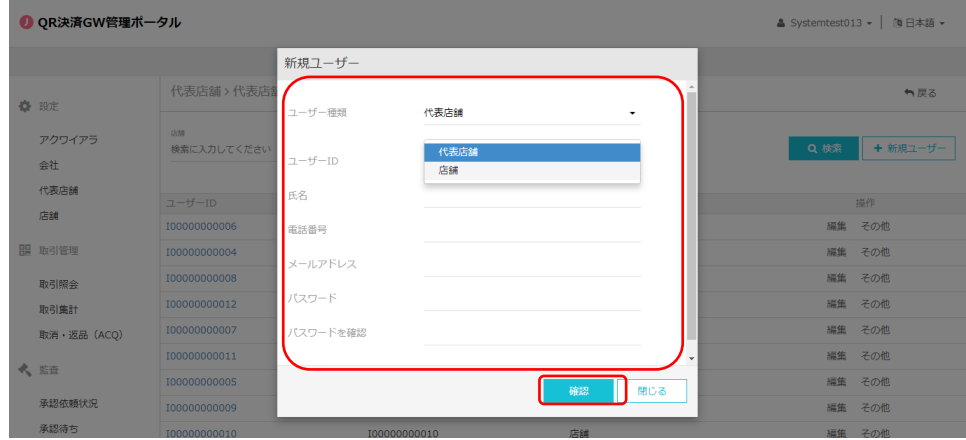

#### <span id="page-14-0"></span>**2.3.2. 代表店舗ユーザー情報変更**

「代表店舗ユーザー」の情報変更は以下の手順で実施します。

- 画面左のメニューから「代表店舗」をクリック
- 表示された「代表店舗」一覧の中から、編集したいユーザーが所属する「代表店舗」をクリック
- 表示された代表店舗詳細画面下部の「ユーザー」ブロックの下の「リスト」をクリック

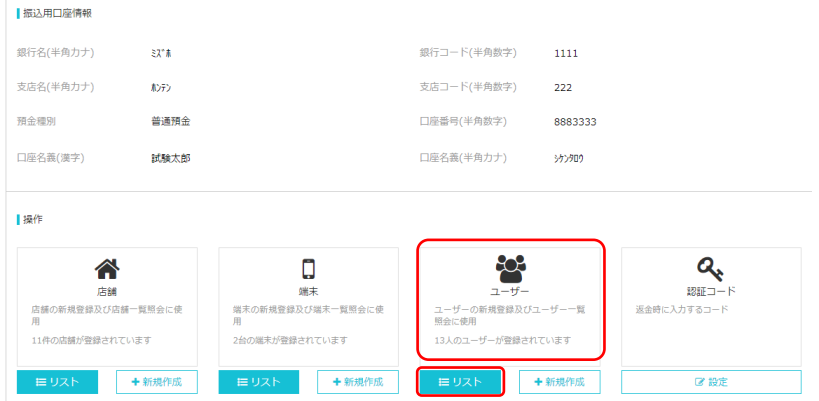

 表示されたユーザーリストの中から編集したいユーザーの右端の「編集」をクリック(パスワード を変更したい場合は、「その他」をクリックし、表示されたプルダウンメニューの中の「パスワード変 更」をクリック)

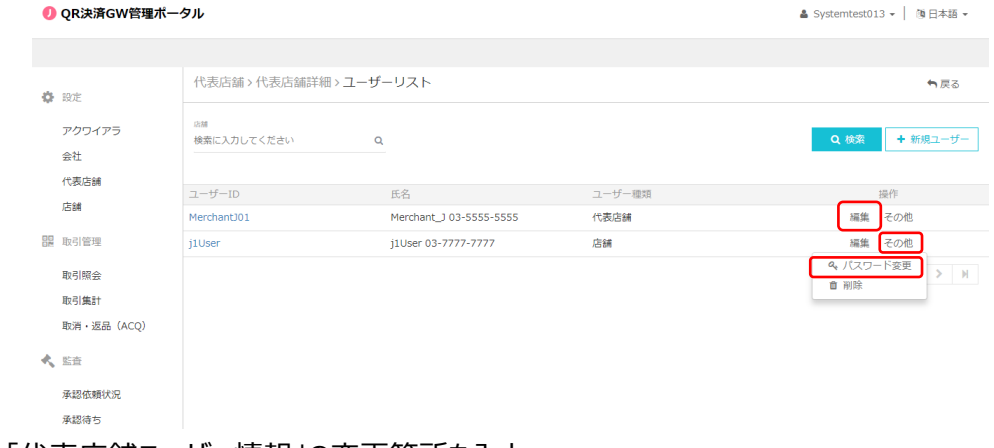

- 「代表店舗ユーザー情報」の変更箇所を入力
- 「確認」をクリック

#### <span id="page-15-0"></span>**2.3.3. 代表店舗ユーザー削除**

「代表店舗ユーザー」の削除は以下の手順で実施します。

- 画面左のメニューから「代表店舗」をクリック
- 表示された「代表店舗」一覧の中から、削除したいユーザーが所属する「代表店舗」をクリック
- 表示された代表店舗詳細画面下部の「ユーザー」ブロックの下の「リスト」をクリック
- 表示されたユーザーリストの中から削除したいユーザーの右端の「その他」をクリック
- 「削除」をクリック

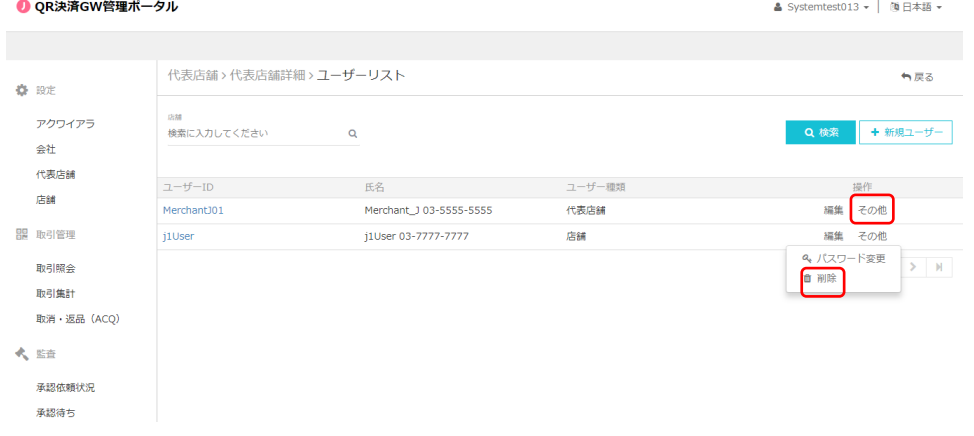

「代表店舗ユーザー」削除の確認画面が表示されるので、問題がなければ「確認」をクリック

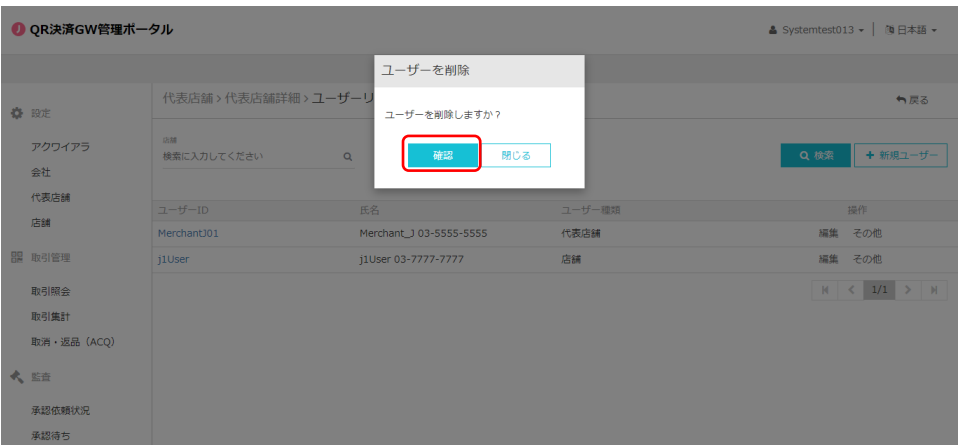

## <span id="page-16-0"></span>**2.4. 店舗ユーザー管理**

#### <span id="page-16-1"></span>**2.4.1. 店舗ユーザー新規登録**

「店舗ユーザー」の新規登録手順は基本的に「2.3.1 代表店舗ユーザー新規登録」と同一。 「手順④」において、「ユーザー種類」は「店舗」を選択。

#### <span id="page-16-2"></span>**2.4.2. 店舗ユーザー情報変更**

「店舗ユーザー」の情報変更は基本的に「2.3.2 代表店舗ユーザー情報変更」と同一。

### <span id="page-16-3"></span>**2.4.3. 店舗ユーザー削除**

「店舗ユーザー」の削除は基本的に「2.3.3 代表店舗ユーザー削除」と同一。

### <span id="page-17-0"></span>**2.5. 端末管理**

#### <span id="page-17-1"></span>**2.5.1. 端末アクティベーション**

「端末」アクティベーションは以下の手順で実施します。

- ① 画面左のメニューから「代表店舗」をクリック
- ② 表示された「代表店舗」一覧の中から、「端末」を追加したい「代表店舗」をクリック
- ③ 表示された代表店舗詳細画面下部の「端末」ブロックの下の「リスト」をクリック

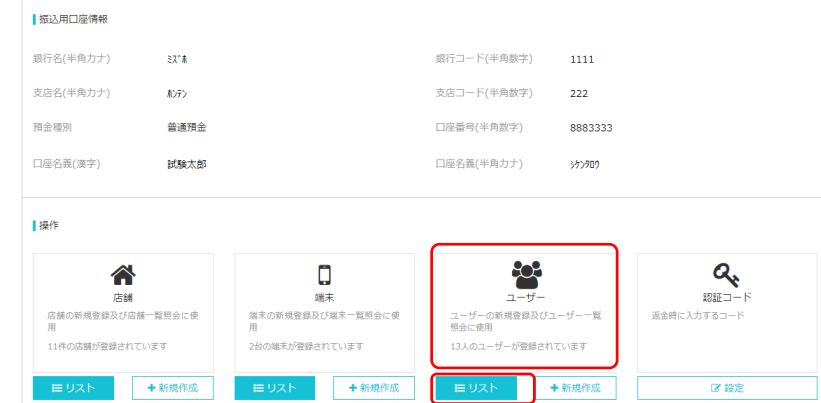

④ アクティベートしたい端末の「アクティブコード」をクリック

これ以降の操作は、加盟店で使用する決済端末に J-Coin Pay 加盟店アプリをダウン ロードして実施する。

- ⑤ 表示されたアクティブコードを端末で読み取るとアクティベートされる
- ⑥ 端末にてアプリを起動し、手順5で表示させた QR コードを読み取るか、表示されている アクティブコード (8桁) を入力するとアクティベートされる
- ⑦ 読み取りが終わったら、「閉じる」をクリック

 $\blacksquare$ 

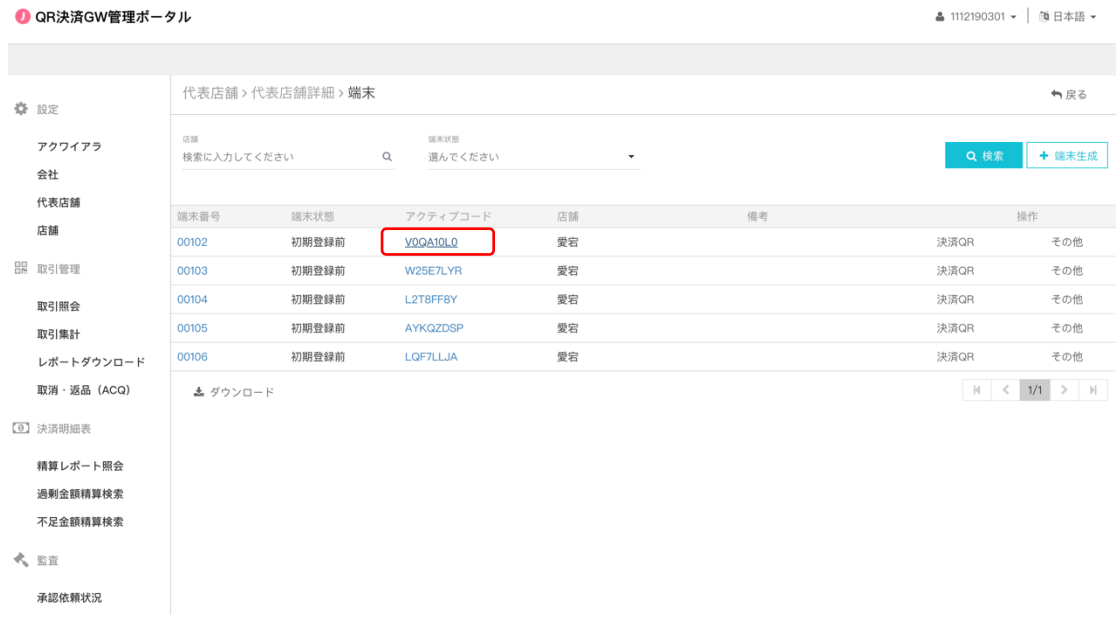

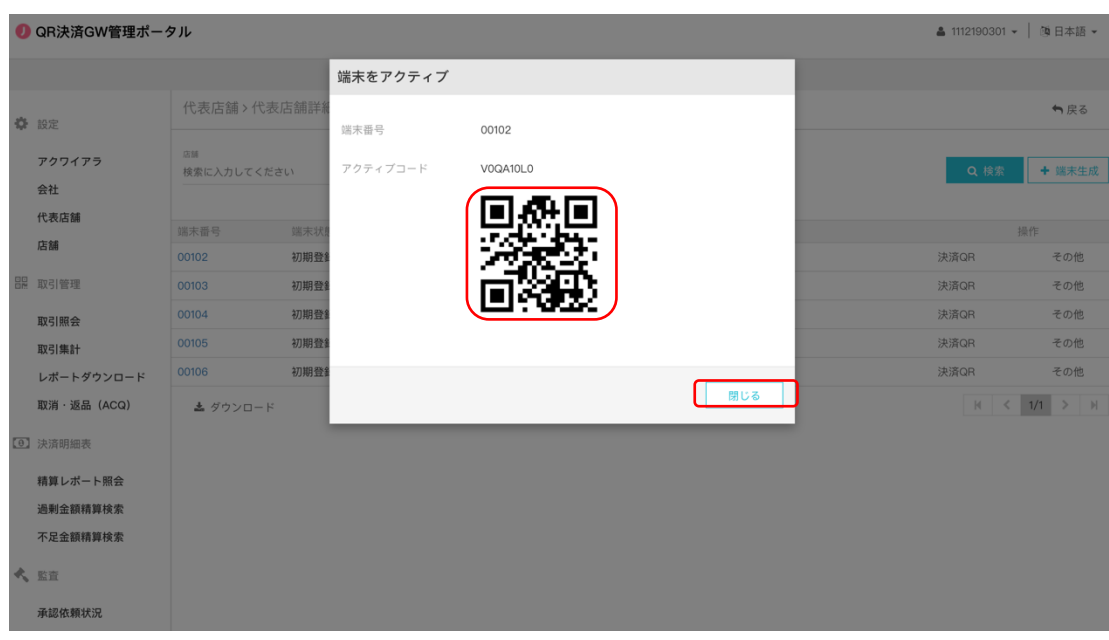

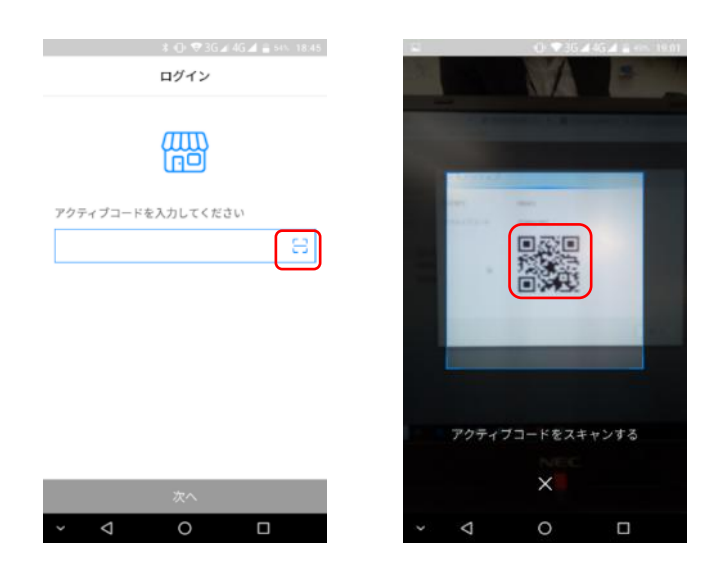

## <span id="page-19-0"></span>**2.6. 認証コード管理**

概要認証コードは、加盟店が決済の取消を実施する際に使用する6桁の数字です。 初期状態では登録がされていないので、加盟店側で決済の取消ができません。 必ず設定するようにして下さい。

#### <span id="page-19-1"></span>**2.6.1. 認証コード設定**

認証コードの設定は以下の手順で実施します。

- ① 画面左のメニューから「代表店舗」をクリック
- ② 表示された「代表店舗」一覧の中から、停止したい「端末」が所属する「代表店舗」を クリック
- ③ 表示された代表店舗詳細画面下部の「認証コード」ブロックの下の「設定」をクリック

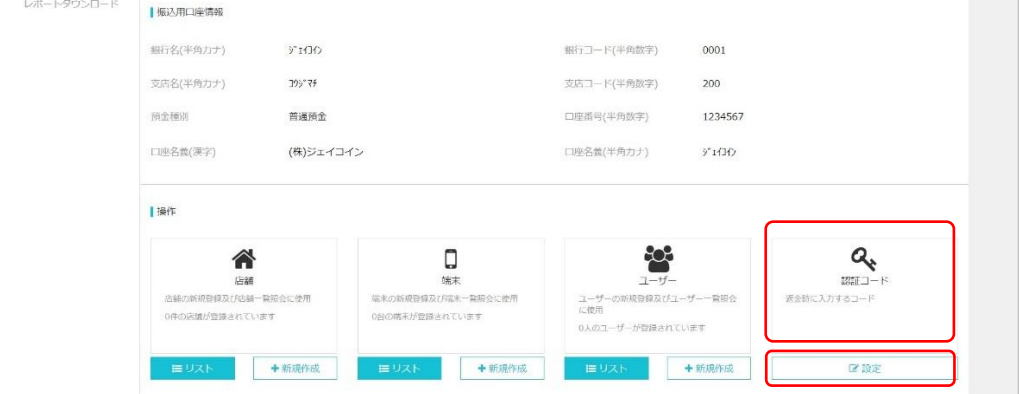

#### ④ 6 桁の認証コードを 2 度入力し、確認をクリック

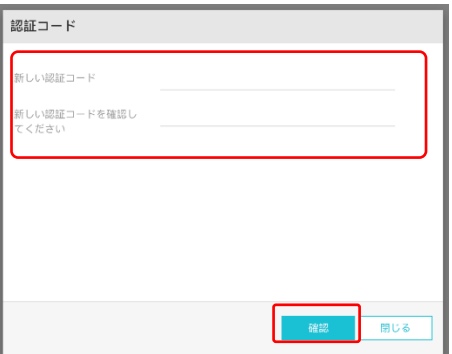

## <span id="page-20-0"></span>**3. J-CoinPay 静的 QR コードのダウンロード・印刷**

#### <span id="page-20-1"></span>**3.1. 概要**

静的 QR コードのダウンロード・印刷が可能になります。

静的 QR コードには①金額固定型と②金額変動型の 2 種類があります。

① 金額固定型

QR コードをスキャンしたユーザー側の画面上に金額が表示されます。

② 金額変動型

QR コードをスキャンしたユーザー側の画面が金額入力画面に変わり、ユーザーが決済金額を 入力します。

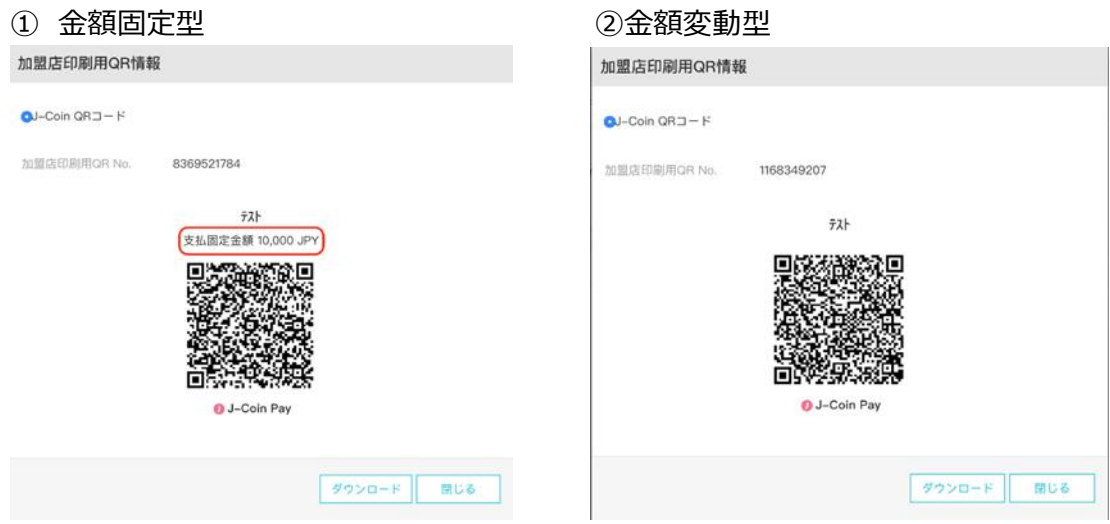

(\*この場合は 10,000JPY)

## <span id="page-20-2"></span>**3.2. J-CoinPay 静的 QR ダウンロード(金額固定型の場合)**

#### ① 代表店舗詳細画面下部の「端末」の「リスト」をクリック。

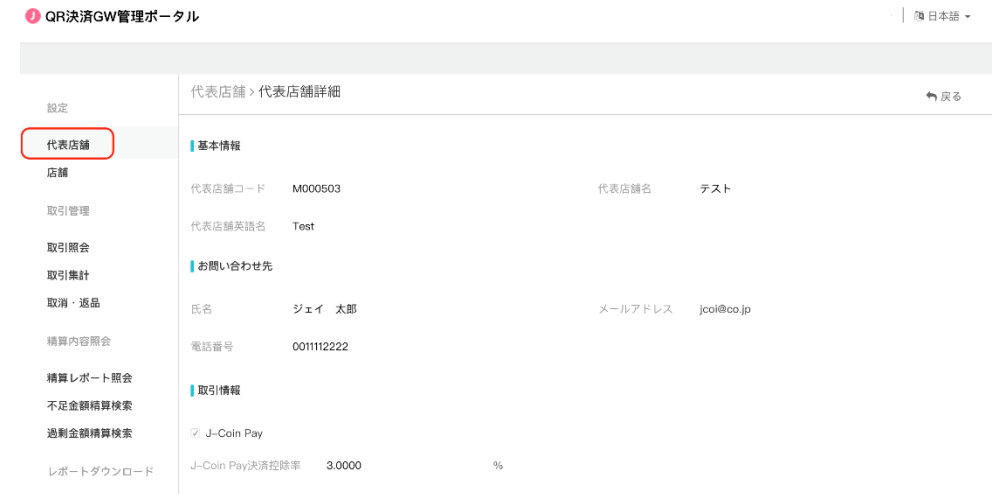

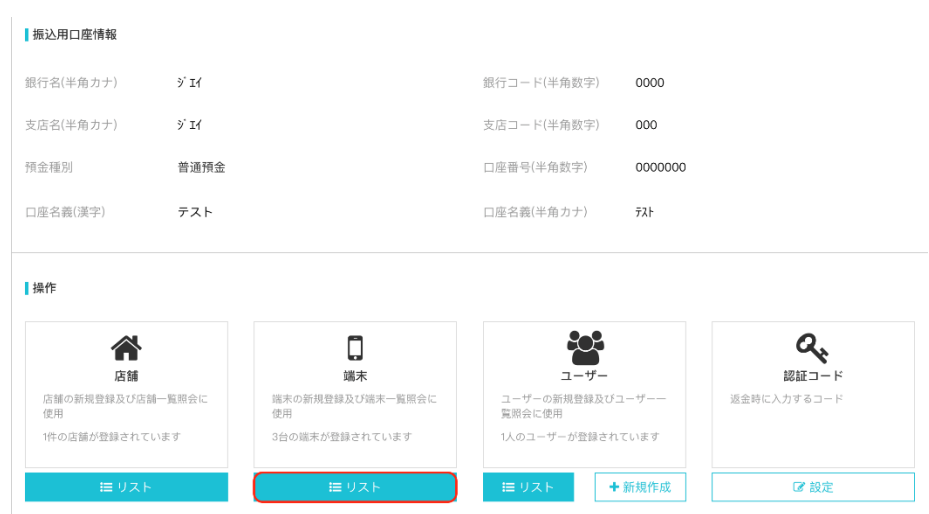

② 静的 QR コードを生成したい端末の「その他」タブの「編集」をクリックします。

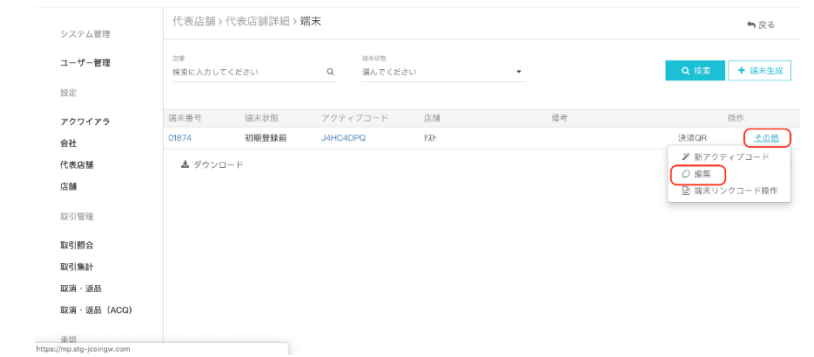

③ 表示する静的 QR コードの金額を決定します。

「固定金額集計 QR コード」タブをチェックし、「金額」欄に QR コードで表示する金額を入力 します。(\*この場合は 10,000JPY)

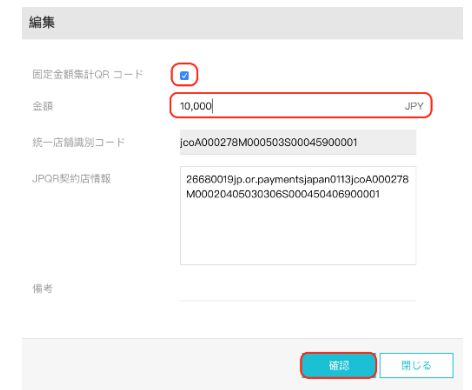

\*統一店舗識別コード、JPQR 契約店情報のコードは編集しないようお願い致します。

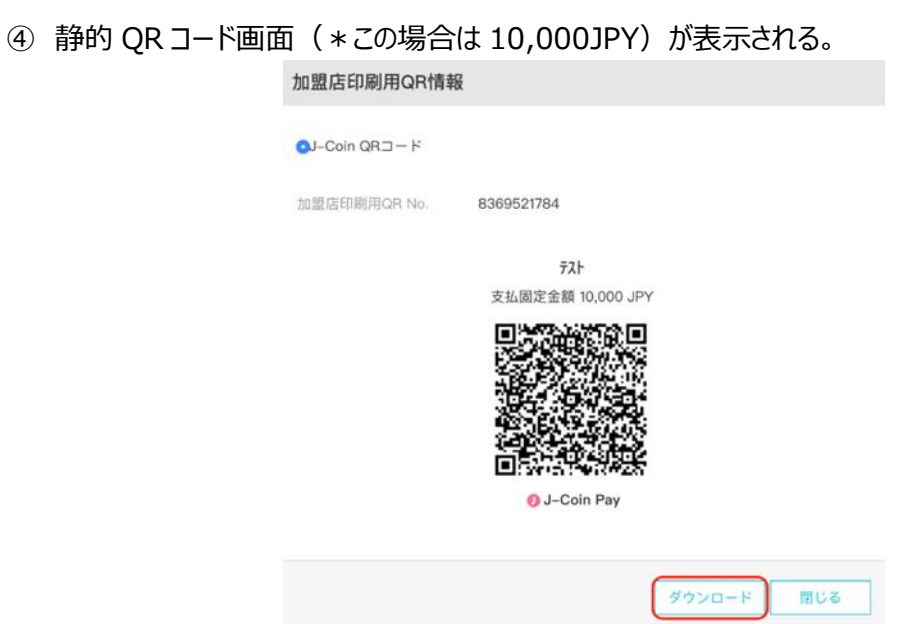

⑤ 「ダウンロード」ボタンをクリックすると印刷用 QR コードが「ダウンロードファイル」に自動保存され

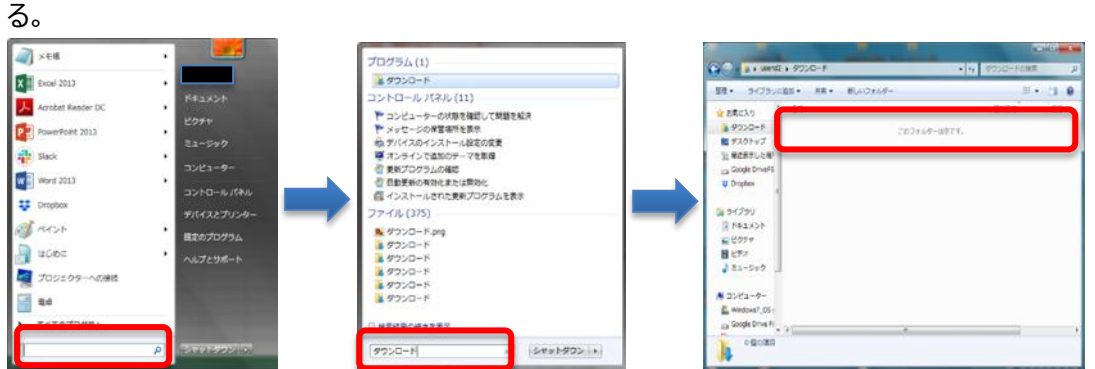

⑥ 印刷を実行。

## <span id="page-23-0"></span>**3.3. J-CoinPay 静的 QR ダウンロード(金額変動型)**

### 代表店舗詳細画面下部の「端末」の「リスト」をクリック。

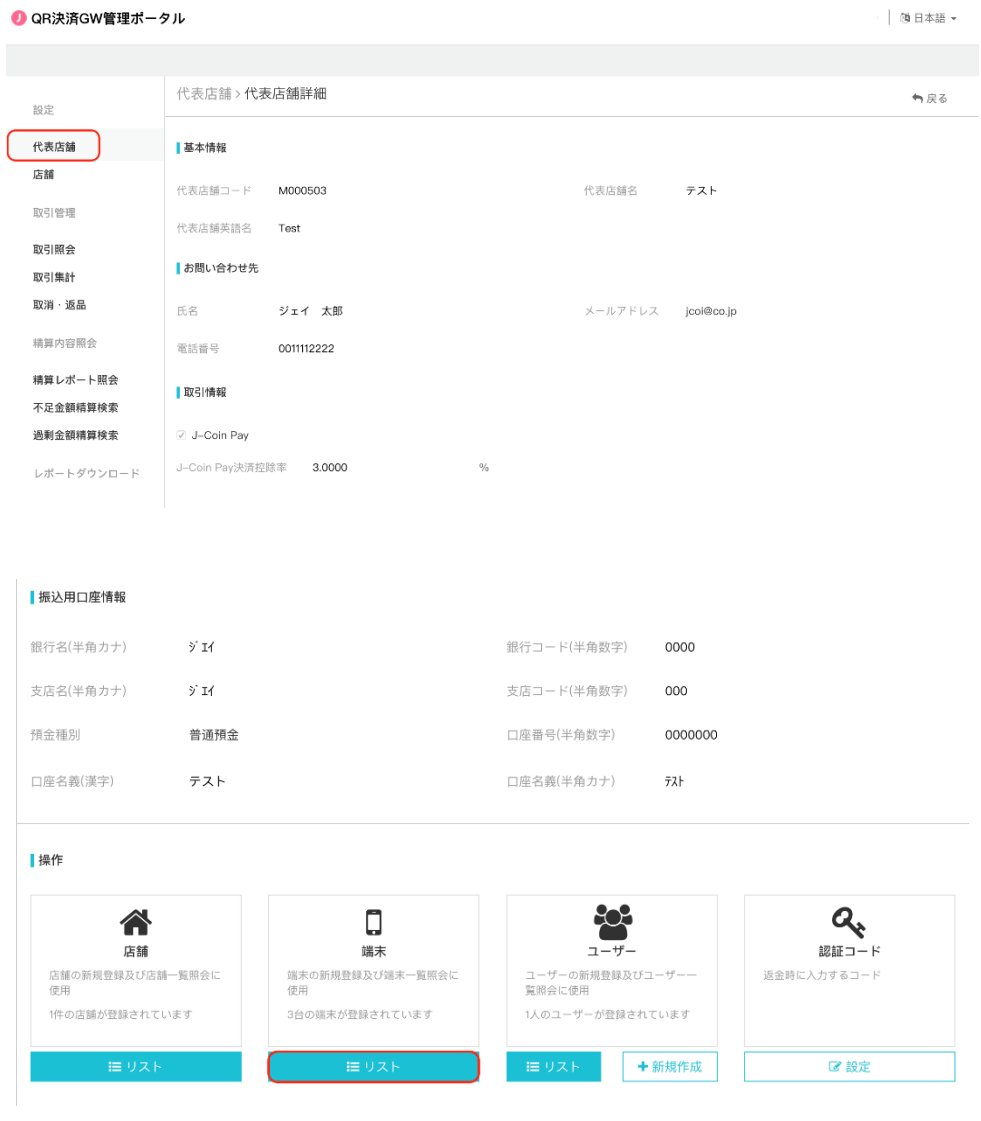

### 静的 QR コードを生成したい端末の「決済 QR」タブをクリックします。

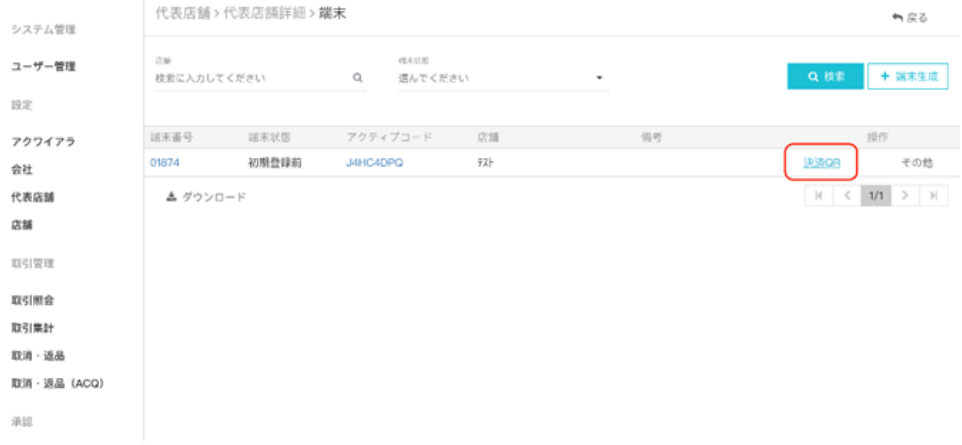

### 静的 QR コード画面が表示される。

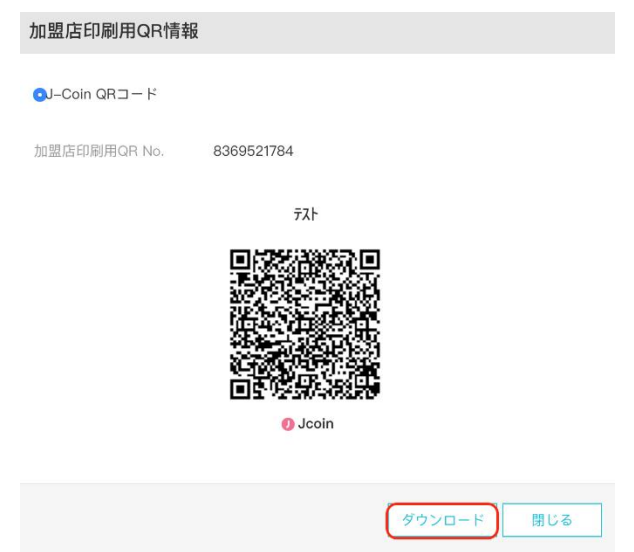

 「ダウンロード」ボタンをクリックすると印刷用 QR コードが「ダウンロードファイル」に自動保存され る。

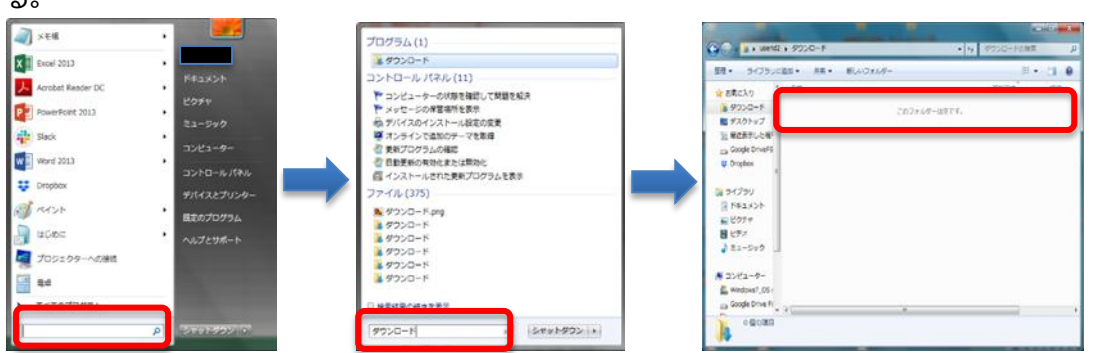

印刷を実行。

# <span id="page-25-0"></span>**4. Alipay,銀聯 QR(UnionPay)静的 QR コードのダウンロー ド・印刷**

## <span id="page-25-1"></span>**4.1. 静的 QR コードダウンロード(金額固定型)**

① 代表店舗詳細画面下部の「端末」の「リスト」をクリック。

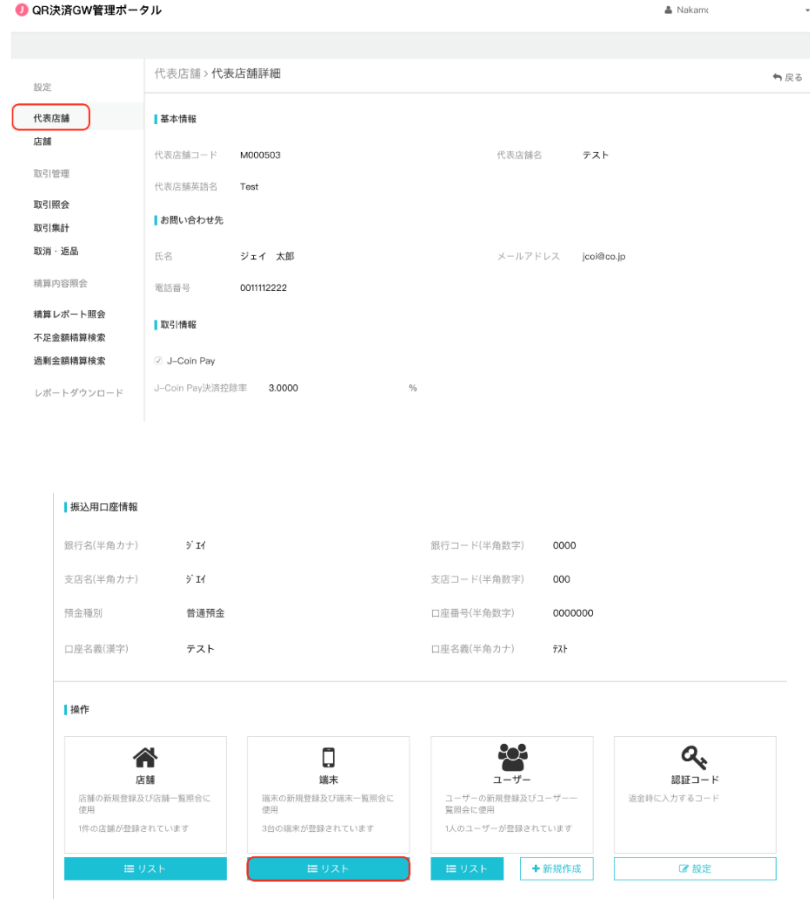

② 静的 QR コードを生成したい端末の「その他」タブの「編集」をクリックします。

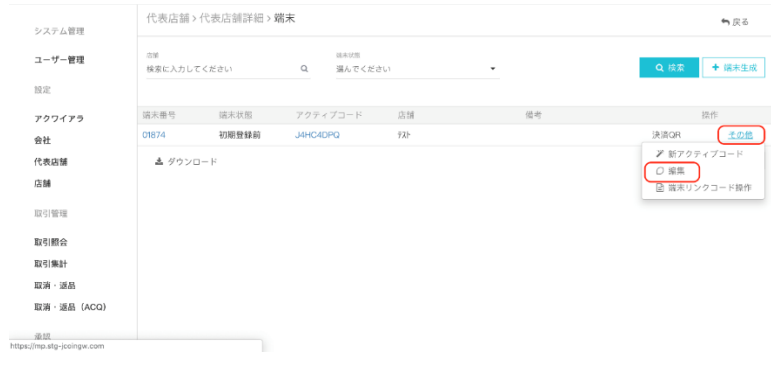

③ 表示する静的 QR コードの金額を決定します。 金額固定型の場合、「固定金額集計 QR コード」タブをチェックし、「金額」欄に QR コード で表示する金額を入力します。(\*この場合は 10,000JPY)

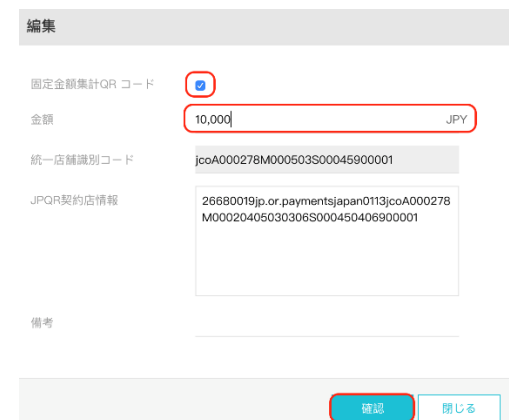

④ 端末画面の「決済 QR」ボタンをクリック。

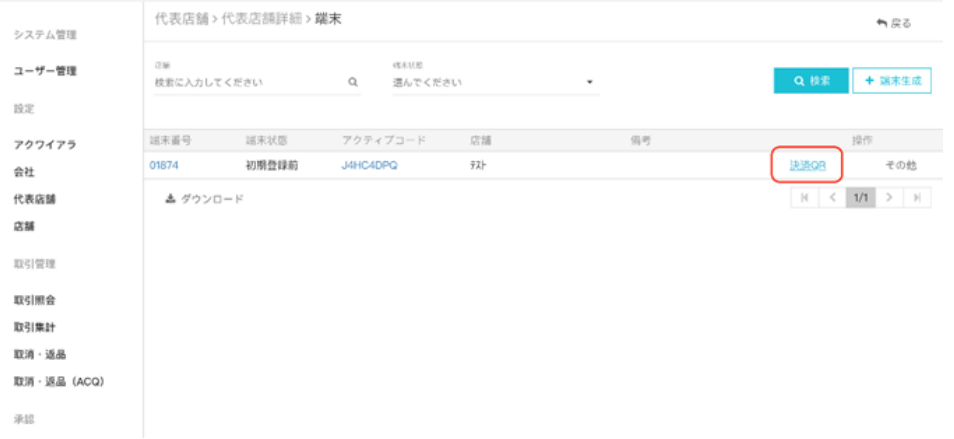

- ⑤ 静的 QR コード画面(\*この場合 10,000JPY)が表示されるので、「銀聯 QR コード」 をクリック。UnionPay 静的 QR コードが生成される。Alipay 静的 QR コード生成も同様。
- ·銀聯 QR コード (UnionPay) の場合 · Alipay QR コードの場合

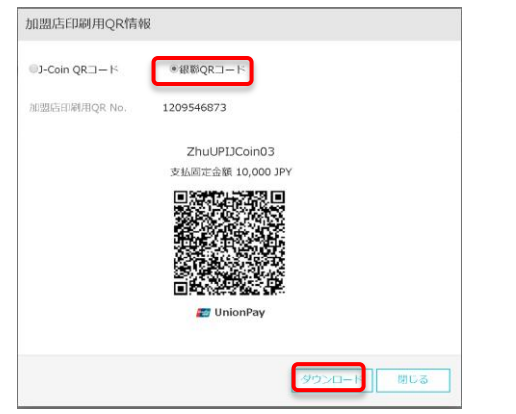

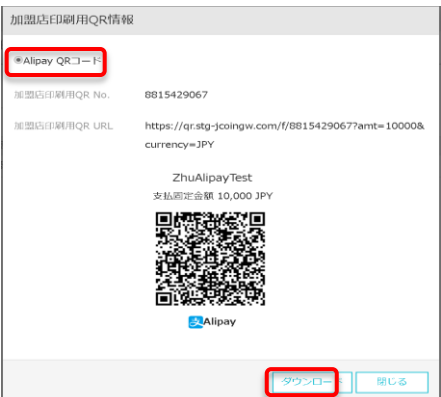

「ダウンロード」ボタンをクリックすると印刷用 QR コードが「ダウンロードファイル」に自動保存され

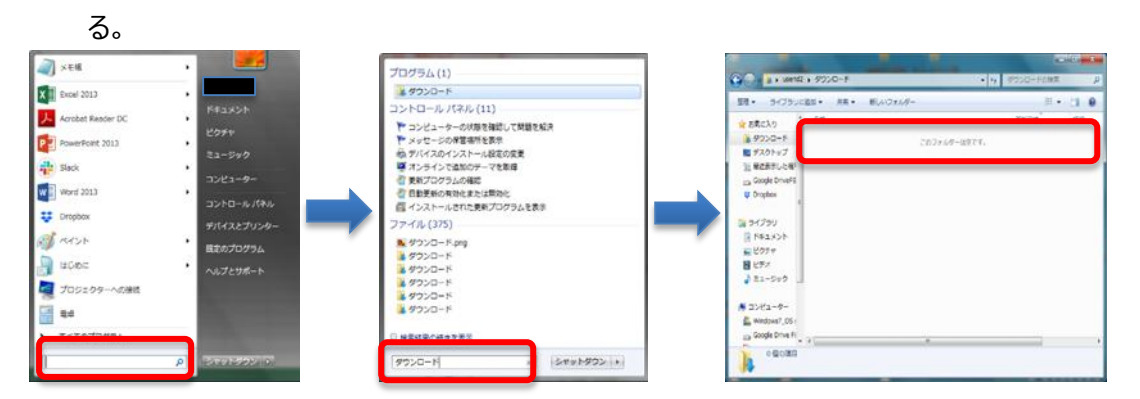

印刷を実行。

## <span id="page-28-0"></span>**4.2. 静的 QR コードダウンロード(金額変動型)**

### 代表店舗詳細画面下部の「端末」の「リスト」をクリック。

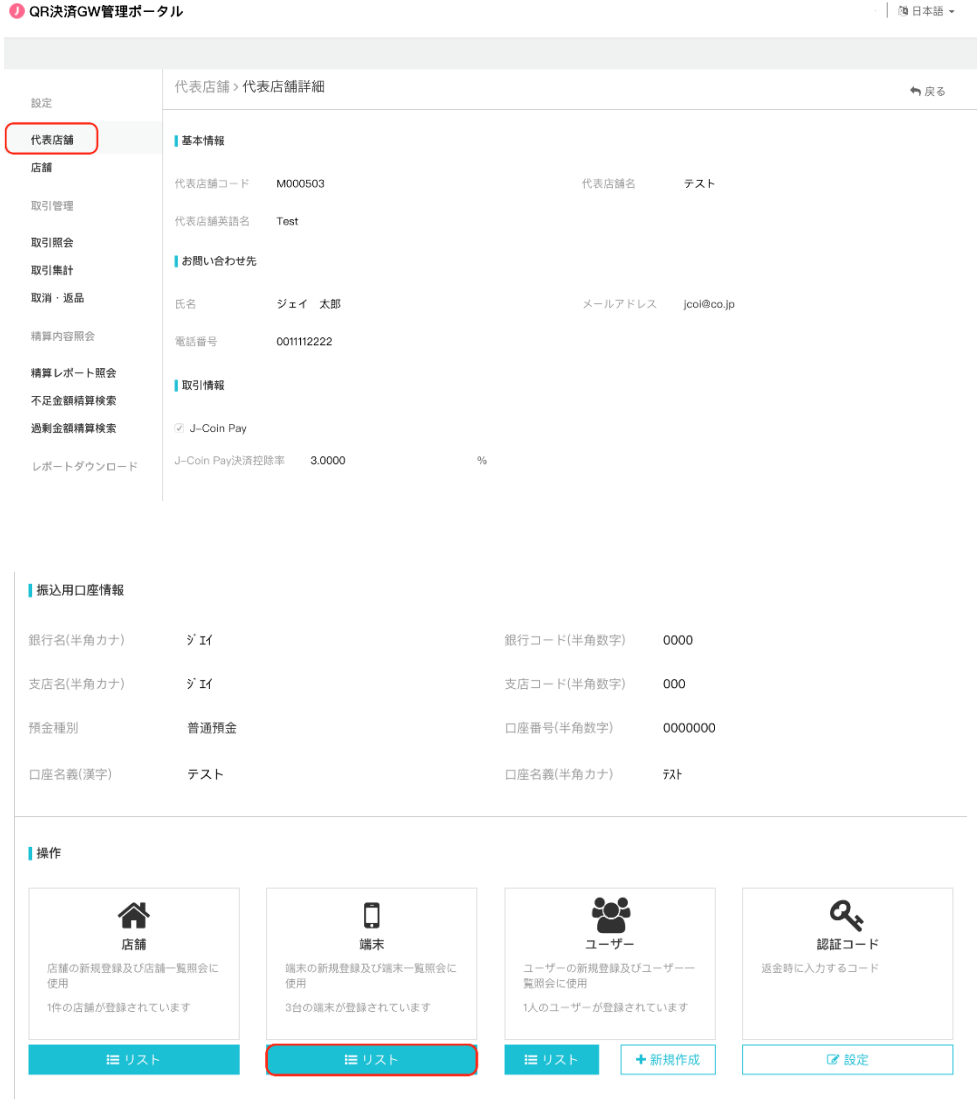

## 静的 QR コードを生成したい端末の「決済 QR」タブをクリックします。

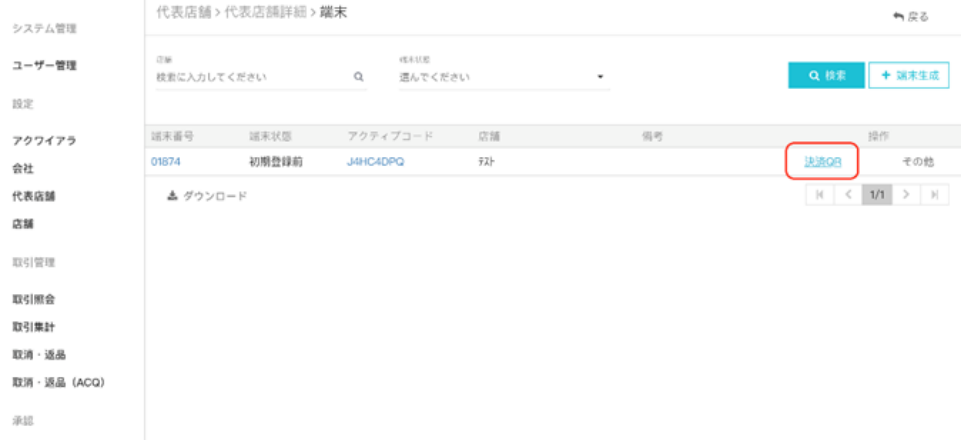

- ③ 静的 QR コード画面が表示されるので、「銀聯 QR コード」をクリック。UnionPay 静的 QR コ ードが生成される。Alipay 静的 QR コード生成も同様。
- ・銀聯 QR コード(UnionPay)の場合 インクトン ・Alipay QR コードの場合
	- 加盟店印刷用QR情報 <sup>■J-Coin QRコード ●銀聯QRコード</sup> **加盟店印刷用QR No. 1209546873** ZhuUPIJCoin03 タウンロード 閉じる  $\vert$

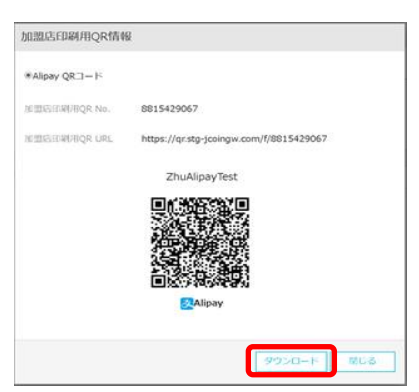

④ 「ダウンロード」ボタンをクリックすると印刷用 QR コードが「ダウンロードファイル」に自動保存され る。

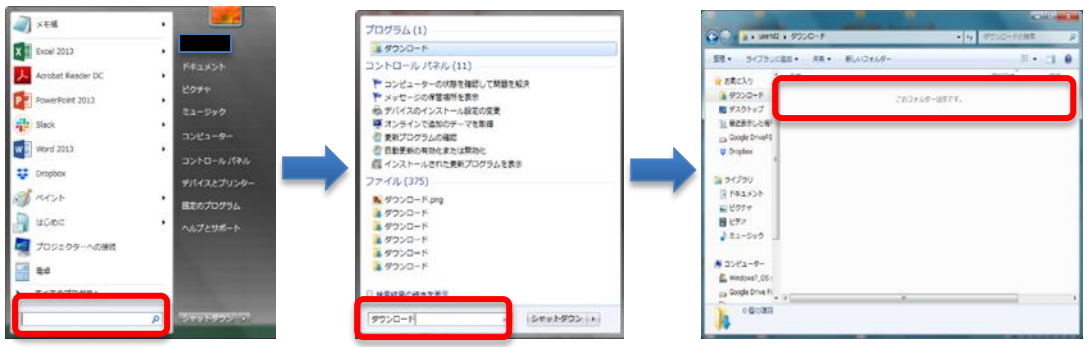

⑤ 印刷を実行。

## <span id="page-30-0"></span>**5. 取引管理**

#### <span id="page-30-1"></span>**5.1. 概要**

ユーザーは、管理ポータル画面の左フレームにある「取引管理」メニューから「取引照会」、「取 引集計」、「取消・返品」、を行うことができます。

#### <span id="page-30-2"></span>**5.2. 取引照会**

「取引照会」では、売上、取引状態、取引時間、端末番号などの詳しい情報を確認できま す。

「取引照会」は、以下の手順で実施します。

- ① 画面左のメニューから「取引照会」をクリック
- ② 表示された画面にて、照会したい取引の「取引期間」または「取引番号」を入力し、「検索」 をクリック(より詳細に検索をしたい場合は、「詳細条件」をクリックし、その他の条件を入力し、 検索をクリック)

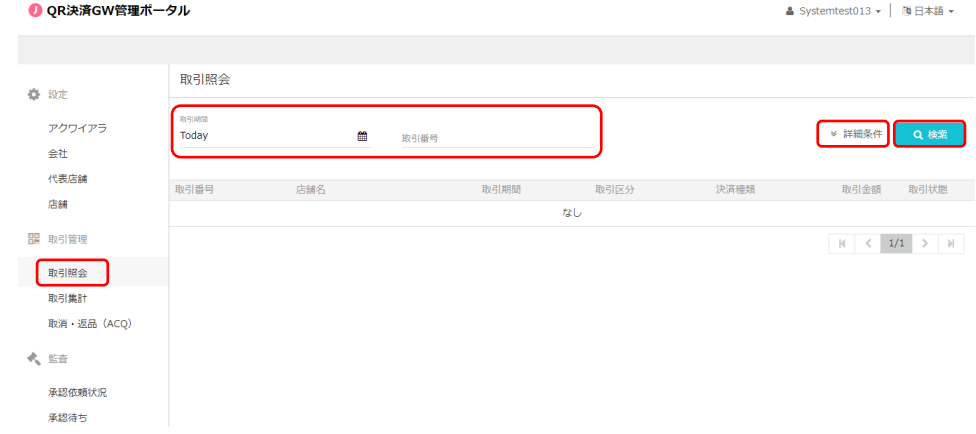

③ 表示された取引一覧の中から、照会したい取引の取引番号をクリックする

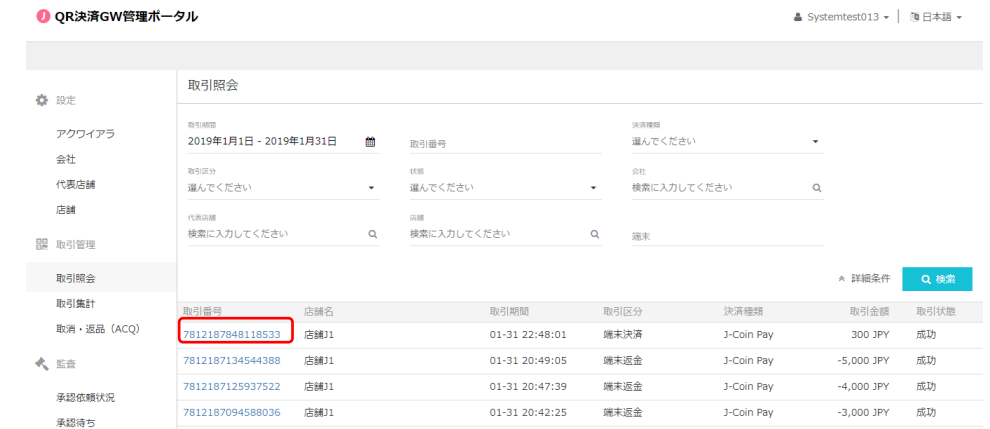

④ 「取引照会」をみおわったら、「閉じる」をクリック

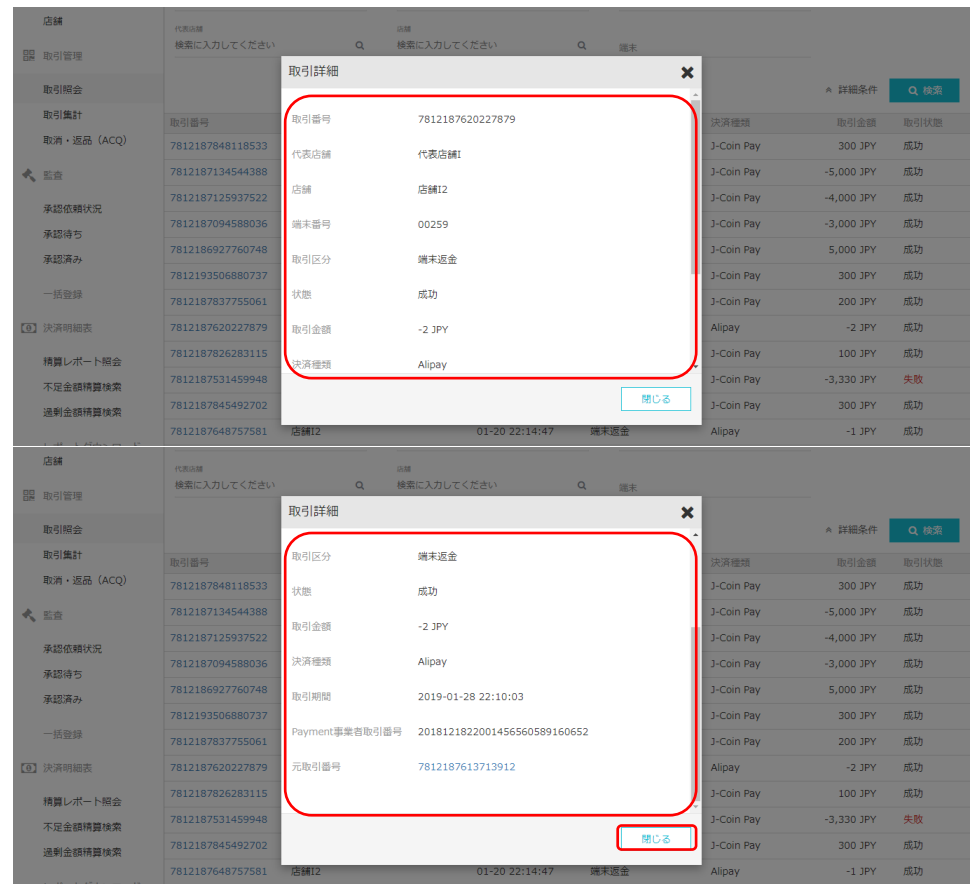

## <span id="page-32-0"></span>**5.3. 取引集計**

「取引集計」では、指定した期間の「売上件数」、「売上金額」、「取消・返品件数」、「取消・ 返品金額」、「合計件数」、「合計金額」を検索できます。

「取引集計」は、以下の手順で実施します。

- ① 画面左のメニューから「取引集計」をクリック
- ② 表示された画面にて、照会したい取引の「取引期間」、「集計単位」、「取引通貨」を指定し、 「検索」をクリック。(より詳細に検索をしたい場合は、「詳細条件」をクリックし、その他の条 件を入力し、検索をクリック)

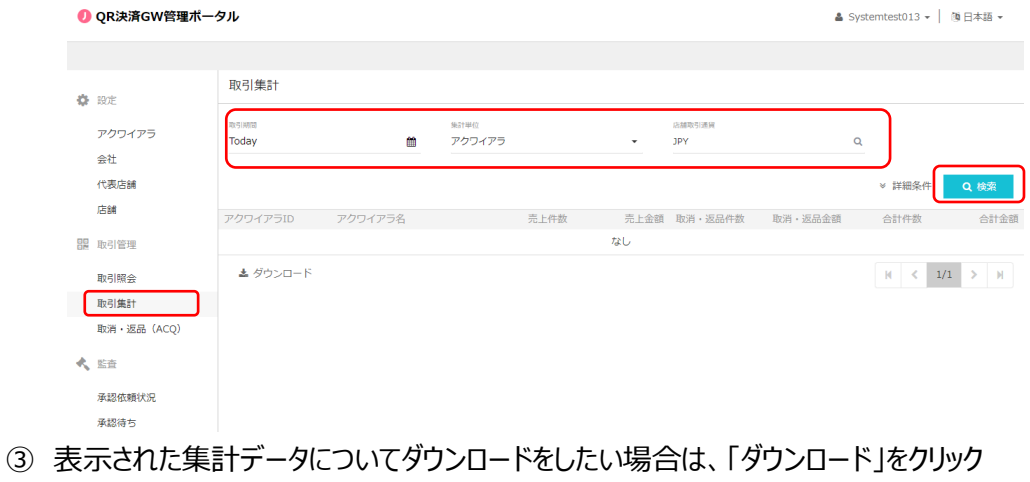

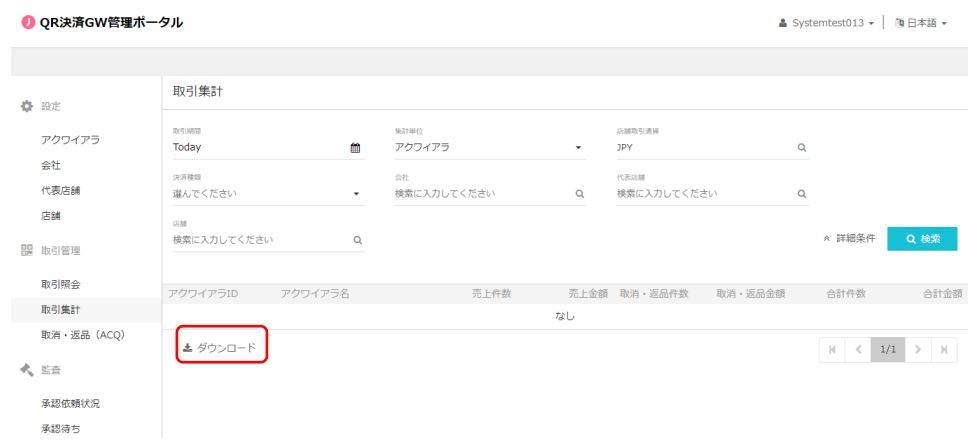

## <span id="page-33-0"></span>**5.4. 取消**・**返品**

「取消・返品」では、一度実行した決済の「取消」ができます。

「取消・返品」は、以下の手順で実施します。

- ① 画面左のメニューから「取消・返品」をクリック
- ② 表示された画面にて、取消を実行したい「取引番号」を入力し、「虫メガネ」マークをクリック

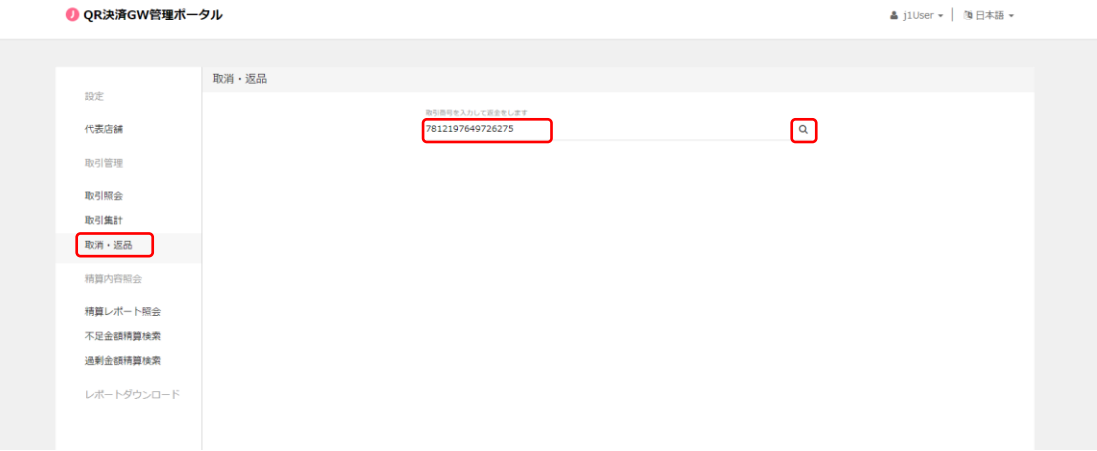

③ 表示された画面にて、取消を実行したい金額を入力し、「送信」をクリック(J-Coin Payでは、 全額の取消のみに対応)

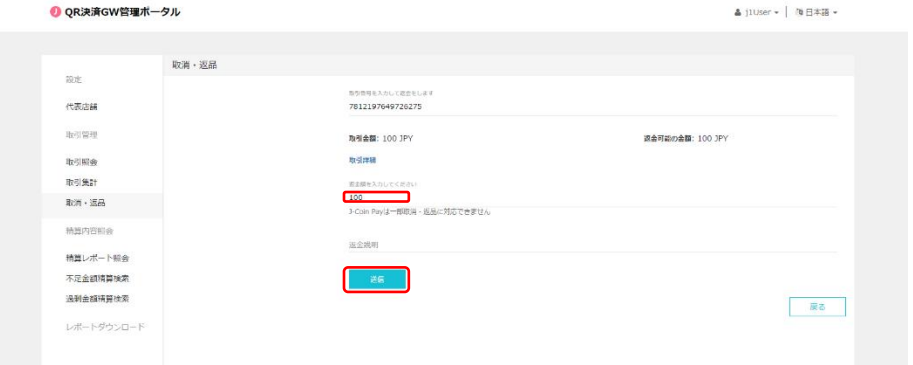

④ あらかじめ設定してある、6桁の認証コードを入力し、取消をクリック(認証コードは会社ユ ーザー、代表店舗ユーザーの権限で、代表店舗画面詳細画面にて設定ができます)

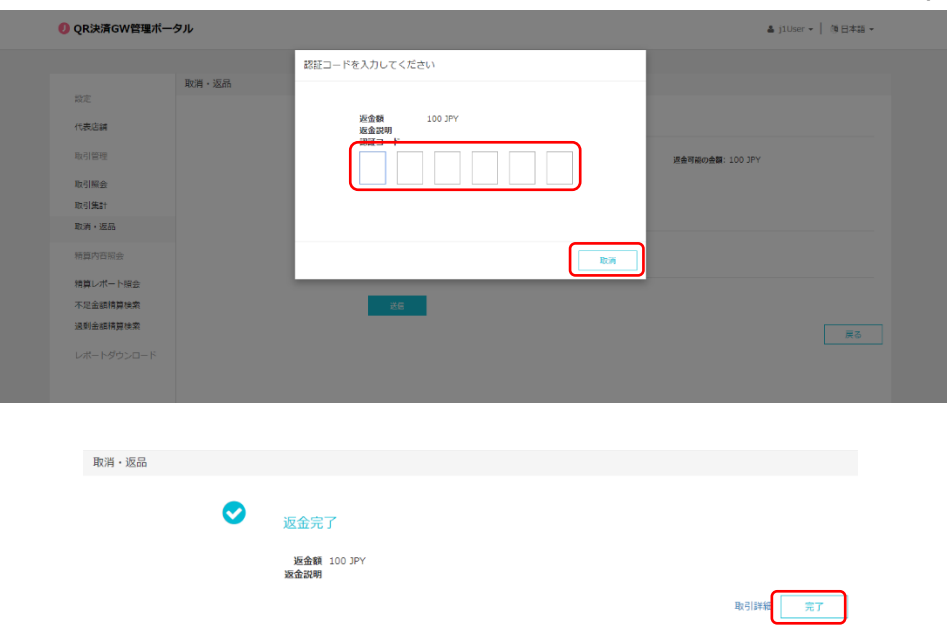

上記手順の他にも、「3.2.取引照会」から照会した取引詳細画面の右下にある「取消・返品」を クリックして、返品することも可能です。

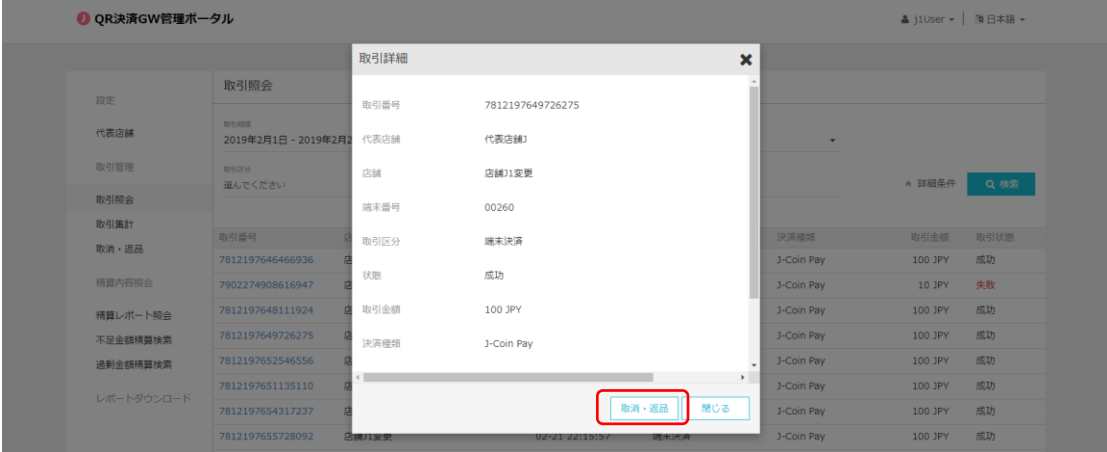

## <span id="page-35-0"></span>**5.5. レポートダウンロード**

「レポートダウンロード」では、次のレポートをダウンロードすることが可能です。

- **加盟店用振込ファイル (アクワイアラ向け)**
- **振込金明細ファイル (加盟店向け)**

「レポートダウンロード」は、以下の手順で実施します。

- ① 画面左のメニューから「レポートダウンロード」をクリック
- ② 表示された画面にて、ダウンロードしたいレポートが該当する「締日」、「支払日」等を入力し、 「検索」をクリック
- ③ レポート一覧の中から、ダウンロードしたいレポートの右端の「ダウンロード」をクリック

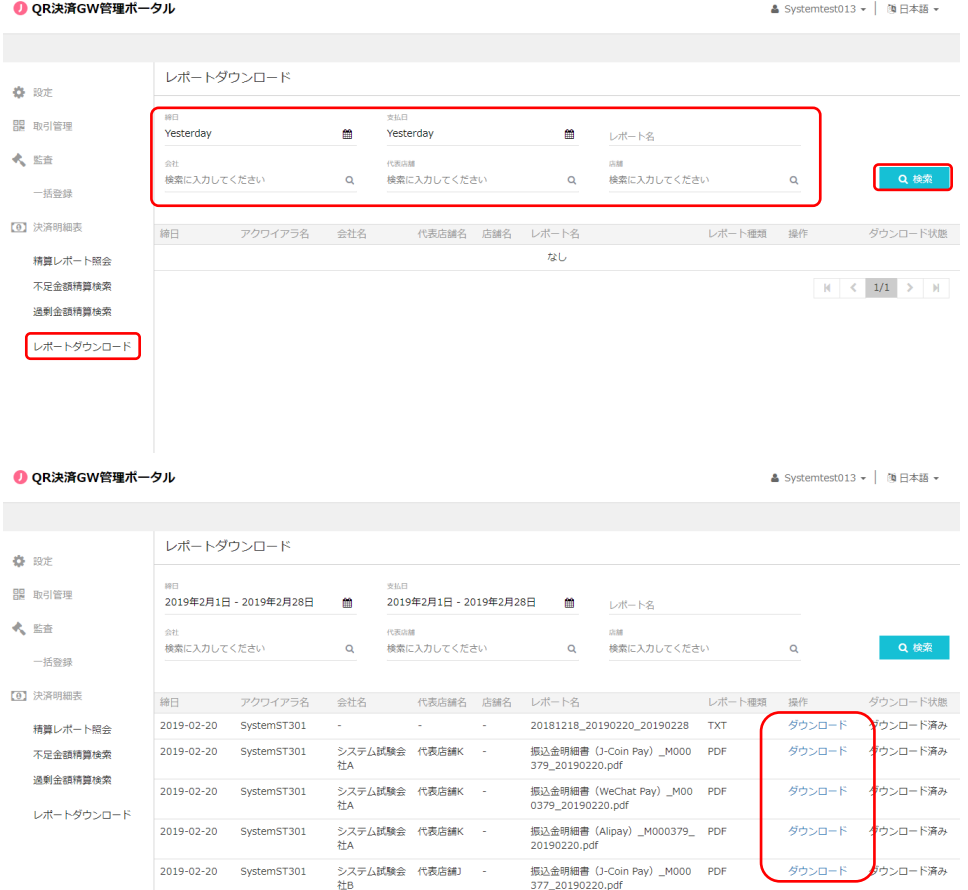

## <span id="page-36-0"></span>**6. 精算内容照会**

#### <span id="page-36-1"></span>**6.1. 概要**

ユーザーは、管理ポータル画面の左フレームにある「精算内容照会」メニューから「精算レポート 照会」、「過剰金額精算検索」、「不足金額精算検索」を行うことができます。

## <span id="page-36-2"></span>**6.2. 精算レポート照会**

「精算レポート照会」では期間を指定して、精算額などを確認することができます。 「精算レポート照会」は、以下の手順で実施します。

- ① 画面左のメニューから「精算レポート照会」をクリック
- ② 表示された画面にて、検索条件を指定し、「検索」をクリック
- ③ 「精算明細ファイル」及び「精算集計ファイル」の各「ダウンロード」項目に表示されているリ ンクをクリック

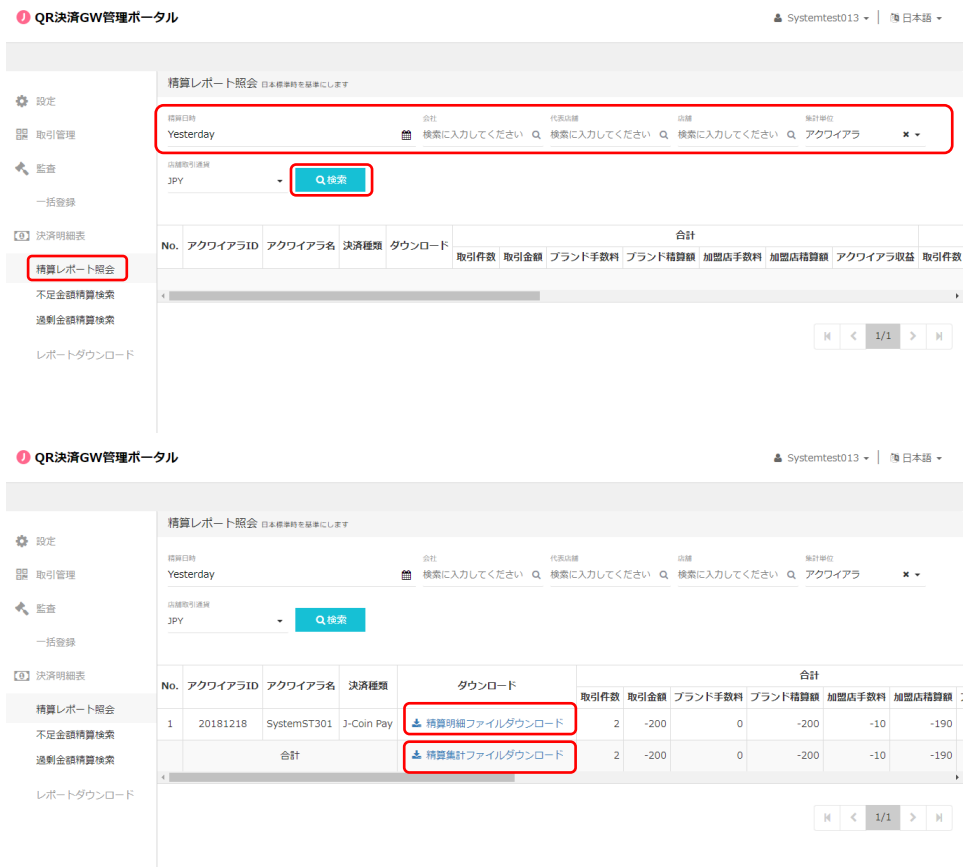

### <span id="page-37-0"></span>**6.3. 過剰金額精算検索**

過剰金額精算検索は各 Payment 事業者から入手した決済データと GW システムが保存して いる決済データを翌日のバッチで突合した結果、Payment 側では決済データが**存在する**一方、 GW システム側では決済データが**存在しない**、という不整合取引を検索・参照する機能です。過 剰金が発生するケースとしては、通信が途切れた等の理由でユーザー側の端末では決済が完了 している一方で、加盟店側では決済が完了していない場合などが挙げられます。

「過剰金額精算検索」は、以下の手順で実施します。

- ① 画面左のメニューから「過剰金額精算検索」をクリック
- ② 表示された画面にて、検索条件を指定し、「検索」をクリック
- ③ 「取引データ」が表示されたら、画面上部の検索条件入力欄右の「取引明細エクスポート」 をクリック

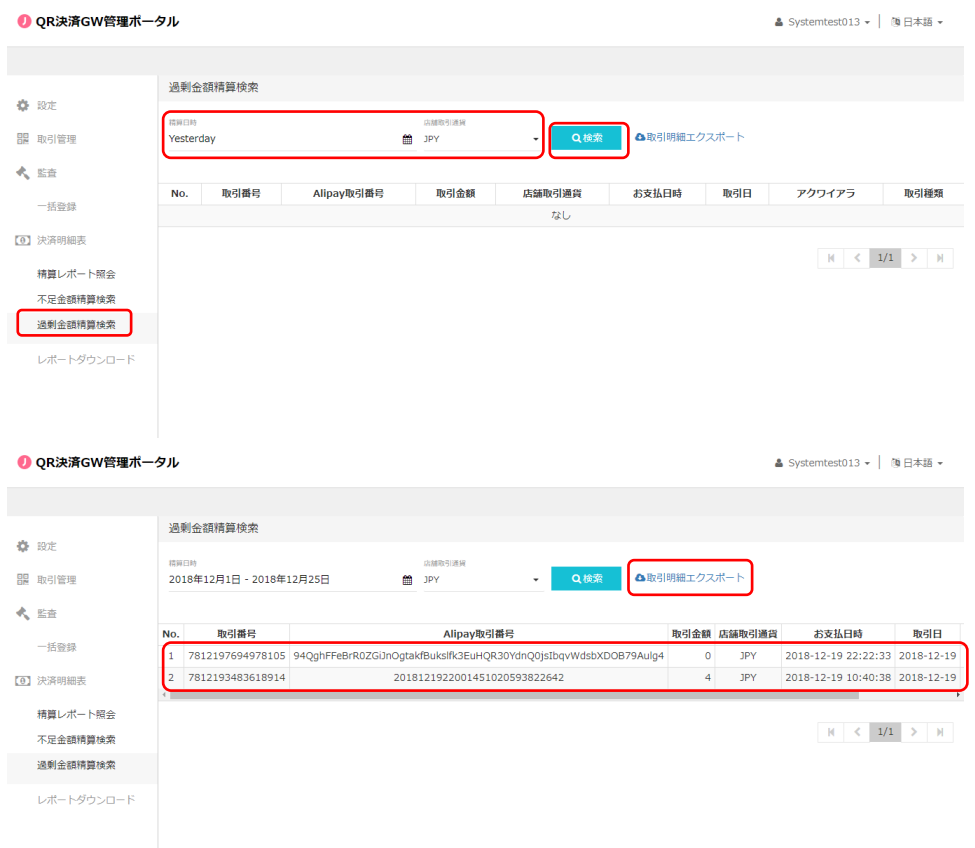

## <span id="page-38-0"></span>**6.4. 不足金額精算検索**

● QR決済GW管理ポータル

不足金額精算検索は各 Payment 事業者から入手した決済データと GW システムが保存して いる決済データを翌日のバッチで突合した結果、Payment 側では決済データが**存在しない**一方、 GW システム側では決済データが**存在する**、という不整合取引を検索・参照する機能です。不足 金が発生するケースとしては、通信が途切れた等の理由でユーザー側の端末では決済が未了で あるが、一方で、加盟店側では決済が完了している場合などが挙げられます。

「不足金額精算検索」は、以下の手順で実施します。

- ① 画面左のメニューから「不足金額精算検索」をクリック
- ② 表示された画面にて、検索条件を指定し、「検索」をクリック
- ③ 「取引データ」が表示されたら、画面上部の検索条件入力欄右の「取引明細エクスポート」 をクリック

▲ Systemtest013 - | 随日本語 -

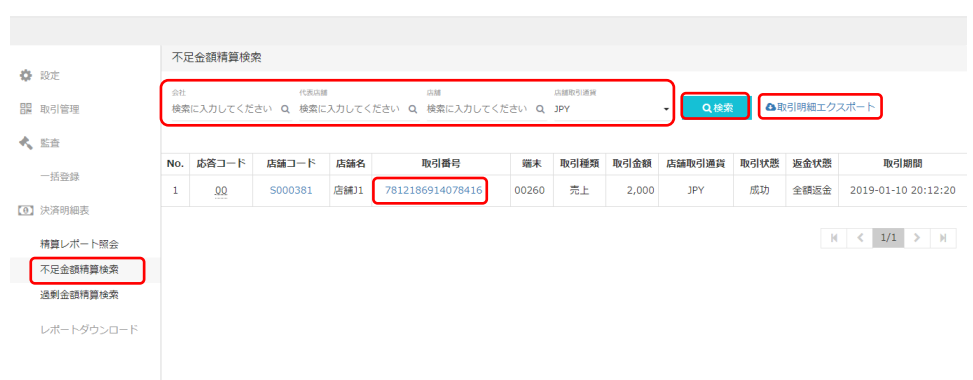